# **МІНІСТЕРСТВО ОСВІТИ І НАУКИ УКРАЇНИ ХАРКІВСЬКИЙ НАЦІОНАЛЬНИЙ УНІВЕРСИТЕТ МІСЬКОГО ГОСПОДАРСТВА імені О. М. Бекетова**

## МЕТОДИЧНІ РЕКОМЕНДАЦІЇ ТА ЗАВДАННЯ

до практичних занять, розрахунково-графічних робіт та самостійної роботи з навчальної дисципліни

## **«ІНЖЕНЕРНА ГРАФІКА»**

*(для студентів 1 курсу денної, заочної та прискореної форм навчання освітньо-кваліфікаційного рівня «бакалавр», спеціальності 141*– *Електроенергетика, електротехніка та електромеханіка)* 

*2 частина*

**Харків ХНУМГ ім. О. М. Бекетова 2019**

Методичні рекомендації та завдання до практичних занять, розрахунковографічних робіт та самостійної роботи з навчальної дисципліни «Інженерна графіка» (для студентів 1 курсу денної, заочної та прискореної форм навчання освітньо-кваліфікаційного рівня бакалавр, за спеціальністю 141 – Електроенергетика, електротехніка та електромеханіка) 2 частина / Харків. нац. ун-т міськ. госп-ва ім. О. М. Бекетова; уклад. О. Є. Мандріченко. – Харків : ХНУМГ ім. О. М. Бекетова, 2019. – 53 с.

Укладач О. Є. Мандріченко

#### Рецензент

**В. І. Лусь,** кандидат технічних наук, професор Харківського національного університету міського господарства імені О. М. Бекетова

*Рекомендовано кафедрою основ архітектурного проектування, протокол № 5 від 11 лютого 2019 р.*

# **ЗМІСТ**

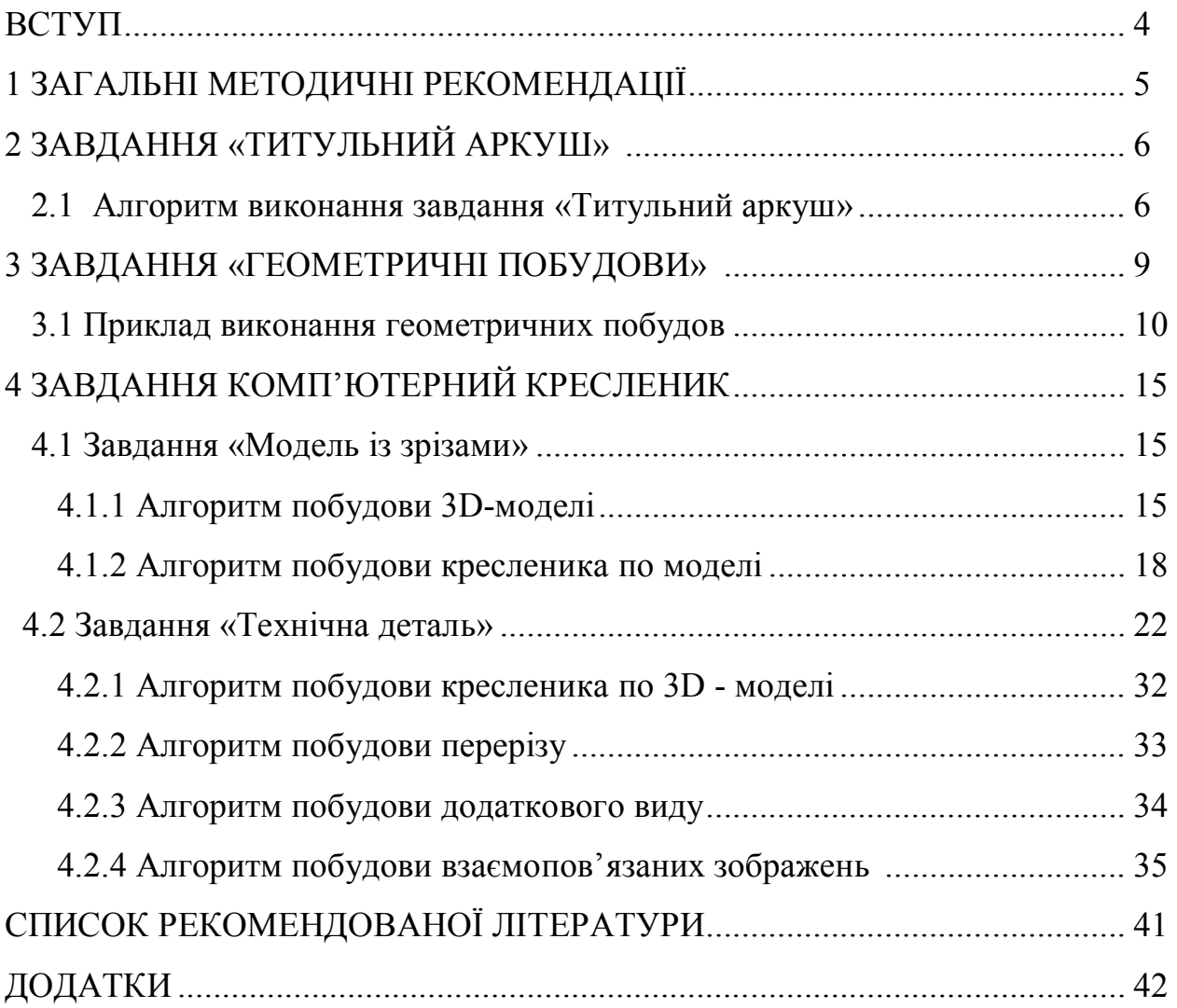

#### **ВСТУП**

Важливе місце в підготовці висококваліфікованого інженерно-технічного персоналу відводиться «Інженерній графіці». Розвиток нових технологій супроводжується інтенсифікацією інженерно-технічної праці та вимагає виконання значної кількості всілякої конструкторської документації. Кресленики і схеми як графічні конструкторські документи супроводжують інженера в процесі його роботи. Вони потрібні йому при вивченні конструкції виробів, при введенні в дію нової техніки, в процесі обслуговування, експлуатації та ремонту апаратури, при виконанні курсових і дипломних проектів. Особливість і складність креслень полягає в необхідності комплексного урахування вимог Єдиної системи конструкторської документації (ЕСКД) до змісту і правил виконання графічних документів.

Графічна культура фахівця є істотним показником рівня його підготовки, кругозору та ділових якостей. Одним з розділів «інженерної графіки» на сучасному етапі є «комп'ютерна графіка», яка дозволяє звільнити студента від багатогодинних, одноманітних креслярських робіт. Автоматизація інженернографічних робіт не тільки прискорює процес проектування і розробки конструкторської документації, а й піднімає його на більш професійний рівень.

У методичних рекомендаціях в стислому вигляді викладено загальнотеоретичні та практичні основи побудови кресленика, правила виконання технічних креслень і схем виробів, необхідні відомості і вимоги до креслень і схем, що містяться в різних стандартах і посібниках.

Знання, вміння і навички, набуті в процесі вивчення інженерної графіки, необхідні як при вивченні інших інженерних і спеціальних дисциплін, так і подальшої трудової діяльності.

4

### **1 ЗАГАЛЬНІ МЕТОДИЧНІ РЕКОМЕНДАЦІЇ**

У цьому навчальному виданні розглянуто завдання по темах:

**Змістовий модуль 3.** Комп'ютерна графіка

**Тема 11.** Основні елементи інтерфейсу редактора КОМПАС для 2D-проектування та оформлення документації.

**Тема 12.** Моделювання 3D зображень в редакторі КОМПАС. Алгоритм формування зображень, управління зображенням на моніторі.

Студентам необхідно виконати завдання за темами ЗМ3. Завдання виконують частково на практичних (лабораторних) заняттях, частково самостійно дома та захищають згідно з графіком виконання розрахунковографічних робіт. Розрахунково-графічні завдання є методом контролю знань студента. Готові завдання роздруковують та після захисту з'єднують в альбом.

Всі завдання індивідуальні і виконуються кожним студентом за своїм варіантом. Варіанти завдань наведені в додатку. Номер варіанта відповідає порядковому номеру студента в журналі групи.

У методичних рекомендаціях наведені стислі теоретичні відомості та приклади виконання графічних робіт, що значно полегшує роботу, студент наочно бачить, що і як необхідно накреслити. Виконання індивідуальних завдань розвиває навички самостійної роботи і підвищує якість виконання креслень.

Для навчання за основу узята версія KOMIIAC-3D V10. Початковими даними для виконання завдання є ескізи деталей.

5

## **2 ЗАВДАННЯ «ТИТУЛЬНИЙ АРКУШ»**

*Мета завдання***:** опанування системи знань і умінь створення текстових документів, ознайомлення з командами налаштувань параметрів листа, вміти створювати кресленик, закріпити навички роботи з панеллю *Властивостей***,**  *Компактною панеллю***,** *командами редагування***.**

*Зміст завдання***:** на форматі **А3** (для денної форми навчання) або **А4** (для заочної форми навчання) аркуша без основного напису, але з рамкою, оформити титульний аркуш контрольної роботи.

## **2.1 Алгоритм виконання завдання «Титульний аркуш»**

1. На верхній панелі інструментів натискаємо кнопку (ліворуч)

**<u>В</u> • «Новый документ»** 

2. У випадаючому меню обираємо «**чертеж**» (рис. 2.1).

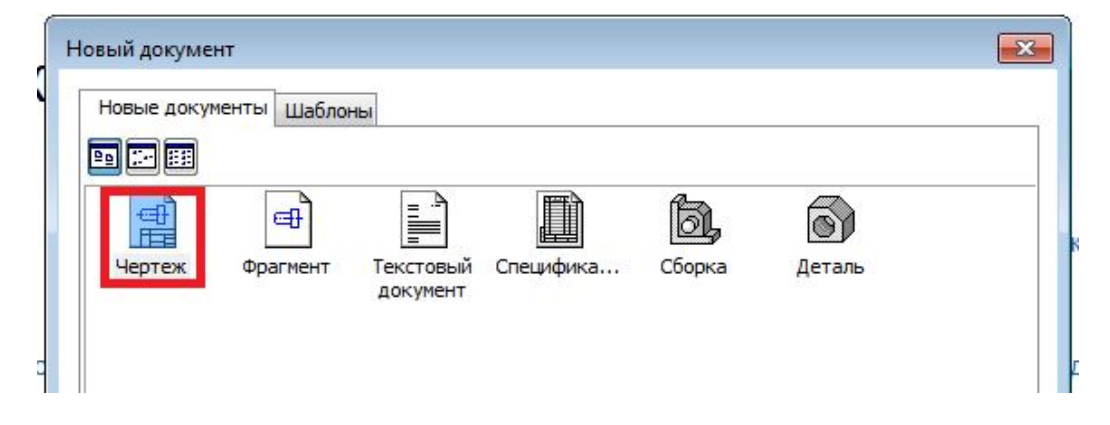

Рисунок 2.1 – Випадаюче меню

- 3. На верхній панелі інструментів активуємо режим «**Свойства**» → «**параметры**»→» Параметры первого листа» → «**формат**» →**А3**(**горизонтально**),→ «**оформление**»-→•••→**Лист без основной надписи** →**ОК»**.
- 4. На верхній панелі інструментів натискаємо кнопку «**Инструменты**» → «**Ввод текста»**.
- 5. Курсором на поле кресленика помічаємо місце тексту.
- 6. На «**панели свойств**» (унизу) вводимо необхідні:
	- тип шрифту (**Gost type B**),
	- висоту символів (**размер шрифта**) і набираємо текст.
- 7. Після набору кожного рядка в лівому нижньому кутку натискаємо

кнопку «**Создать объект».**

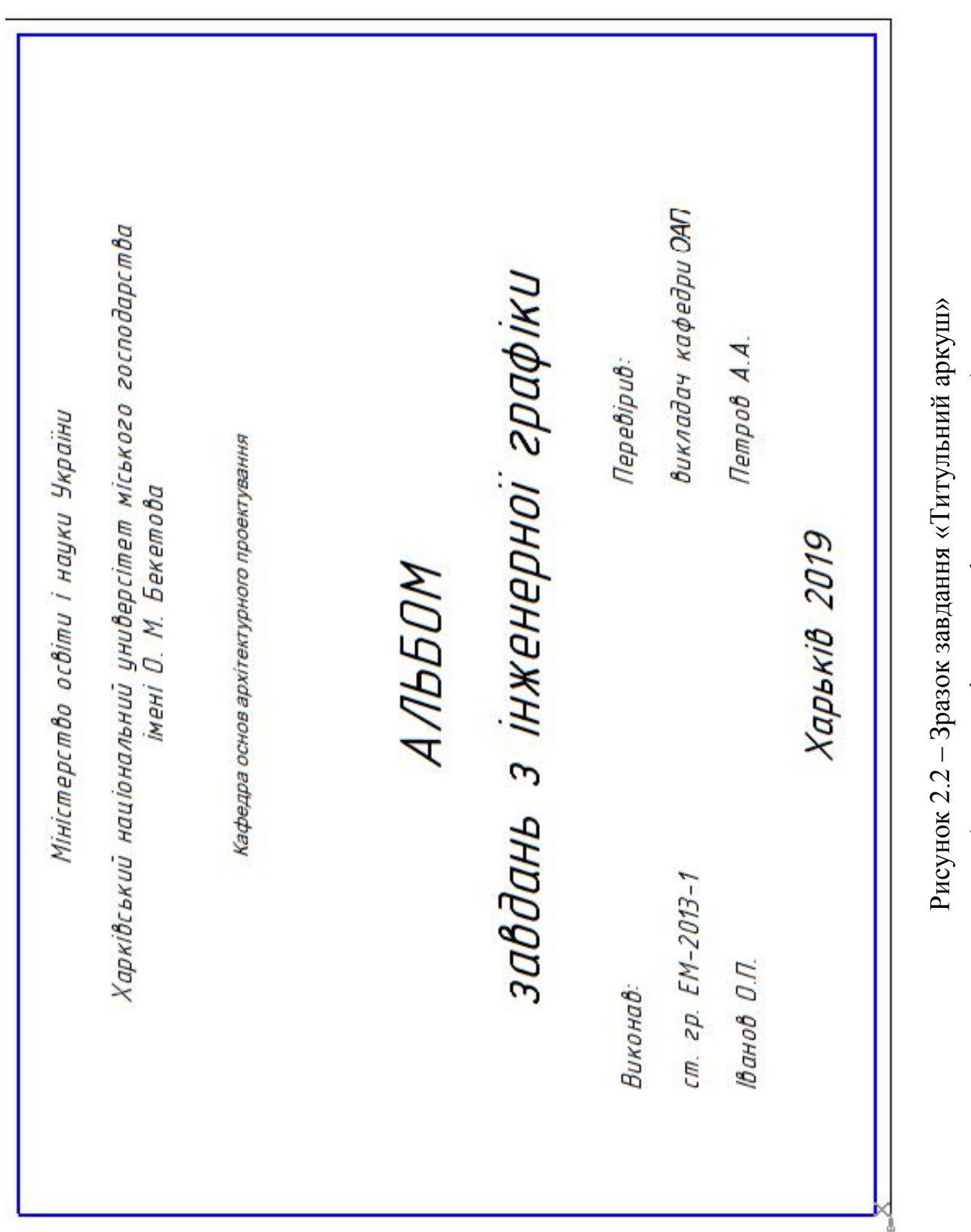

(для студентів денної форми навчання)

(для студентів денної форми навчання)

Приклад виконання завдання дивись нижче (рис. 2.2 – для денної форми навчання, рис. 2.3 – для заочної форми навчання).

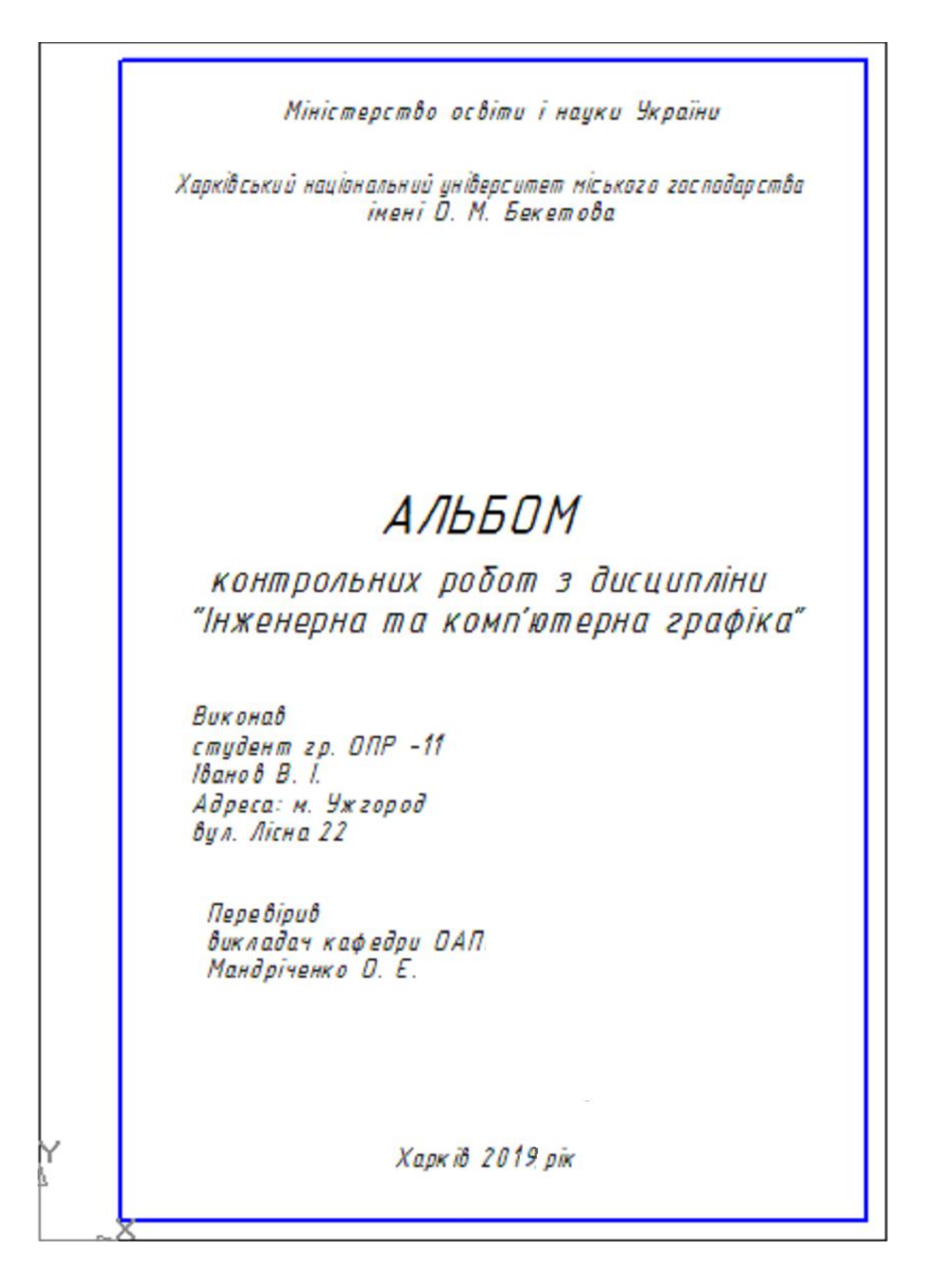

Рисунок 2.3 – Зразок завдання «Титульний аркуш» (для студентів заочної форми навчання)

#### **Питання для самоперевірки**

1. Призначення і можливості редактора Компас-3D.

2. Які документи можна створити в Компас-3D?

3. З яких елементів складається інтерфейс програми Компас-3D?

4. Які «інструменти» для побудови креслень є в Компас-3D?

5. Як виконується визначення формату аркуша?

6. Яким чином на робочий стіл виводяться додаткові панелі інструментів і окремі кнопки, необхідні для роботи?

7. Яке призначення і як використовуються «слої»?

8. Які команди редагування креслення Ви знаєте?

9. На якій сторінці знаходиться кнопка для вводу тексту?

10.Що таке розмір шрифту і як його можна змінити?

11.Що таке стиль тексту і як його можна змінити?

12.На якій панелі завдають параметри шрифту?

13.Яким чином відбувається редагування тексту?

## **3 ЗАВДАННЯ «ГЕОМЕТРИЧНІ ПОБУДОВИ»**

*Мета роботи*: освоїти навички настройки робочого простору, навчитися створювати і редагувати графічні примітиви.

*Зміст завдання*: на форматі А4 (креслення конструкторського першого аркуша) викреслити контур технічної деталі з побудовою сполучень та інших геометричних побудов. Нанести розміри.

Масштаб зображення обрати самостійно в залежності від розмірів технічної деталі.

Приступаючи до роботи необхідно:

 освоїти інтерфейс системи КОМПАС, налаштування графічного редактора, команди креслення графічних примітивів і виконання написів в конструкторських документах.

 уважно вивчити геометричні побудови в середовищі КОМПАС і команди автоматизованого нанесення розмірів.

 вивчити тему роботи з панелями: «*Геометрия***,** *Свойств***,** *Компактной панелью***,** *командами редактирования»***.**

переглянути відео ролики побудови примітивів в редакторі КОМПАС;

обрати варіант;

 провести аналіз та визначити, які геометричні побудови необхідно застосувати в даному випадку і розбити їх на окремі етапи;

 точки сполучення необхідно зберегти у вигляді кіл невеликого радіусу (0,6 ... 1 мм).

#### **3.1 Приклад виконання завдання «Геометричні побудови»**

Для прикладу виконаємо варіант деталі, що зображена на рисунку 3.1.

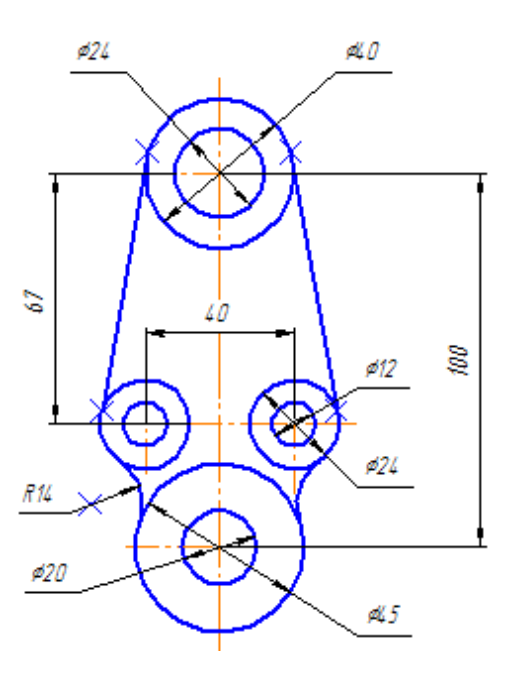

Рисунок 3.1 – Варіант завдання «Плоский контур»

Всі побудови спочатку виконуються тонкими лініями, а потім контури елементів деталі обводять основною лінією. Точки сполучення виконати у вигляді кіл невеликого діаметру.

Розглянемо поетапну побудову кресленика деталі, зображеної на рисунку 3.1.

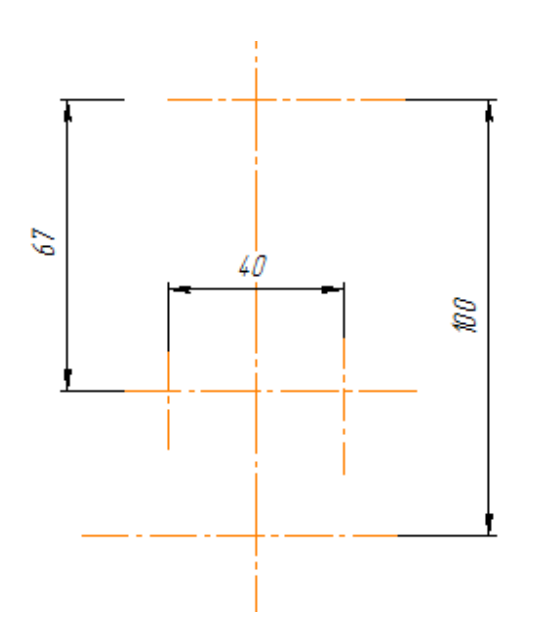

Рисунок 3.2 – Побудова осьових на кресленику

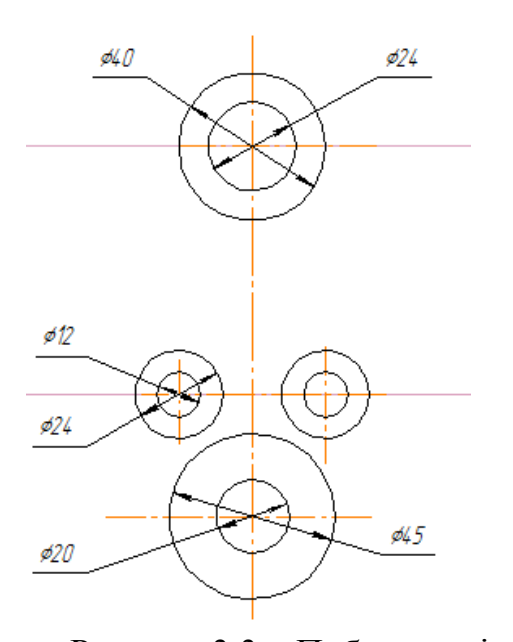

1. Створіть новий документ «**Чертеж»**.

- 2. Оберіть пункт меню «**Сервис → Параметры → Текущий чертеж → Параметры первого листа → Формат А4 → Ориентация вертикальная».**
- 3. Натисніть кнопку «**Показать все»** або клавішу **F9**.
- 4. Обираємо масштаб для виконання креслення (Пункт меню «**Вставка → Вид →** на **панели Свойств»** обрати **1:1**  і ЛКМ розташувати в поле кресленика).
- 5. Будуємо вертикальну осьову та центрові ліній для побудови кіл за допомогою **«Вспомагательная»** (рис. 3.2). Центрові розміщуємо враховуючи розміри деталі.
- 6. Будуємо кола (в даному варіанті діаметрів 24 мм, 40 мм, 12 мм, 24 мм, 20 мм і 45 мм) відповідно до завдання. Використовуючи кнопку на панелі «**Геометрия**» (рис. 3.3).

Рисунок 3.3 – Побудова кіл на кресленику

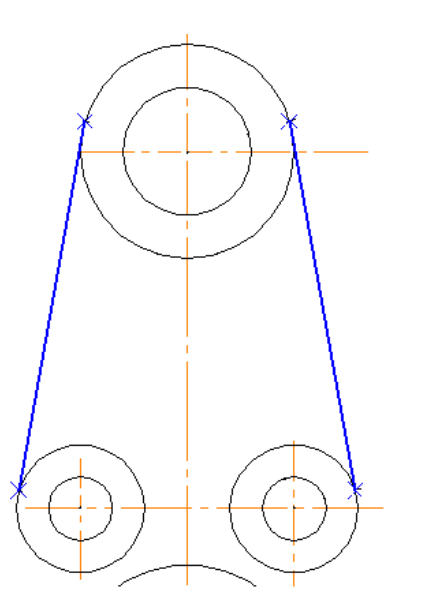

Рисунок 3.4 – Дотична до двох кіл

7. Для побудови дотичної до двох кіл необхідно скористатися розширеними командами панелі «**Геометрия»:** <u>21668</u>

- «Касательный отрезок через внешнюю точку»;
- **6** «касательный отрезок через точку кривой»;
- 96 «отрезок, касательный к двум кривым» (рис. 3.4).

8. Будуємо спряження кіл діаметра 24 мм і 45 мм дугою радіуса 14 мм, для цього скористаємось розширеними командами панелі «**Геометрия»**  $\mathcal{D}$   $\mathbb{Q}$   $\mathbb{Q}$   $\mathbb{Q}$   $\mathbb{Q}$   $\mathbb{Q}$   $\mathbb{Q}$   $\mathbb{Q}$  :

 $\odot$  i – «**окружность касательная к одной кривой**»;

– «**окружность касательная к**   $\sigma$ **двум кривым**»;

– «**окружность касательная к трем кривым**»; (рис. 3.5);

спряження

Рисунок 3.5 – Побудова дуг

*R14* 

9. Наводимо контури деталі основною лінією.

10. Проставляємо розміри на кресленику використовуючи команди

сторінки «**Размеры»**.

11. Заповнюємо основний напис (рис. 3.6).

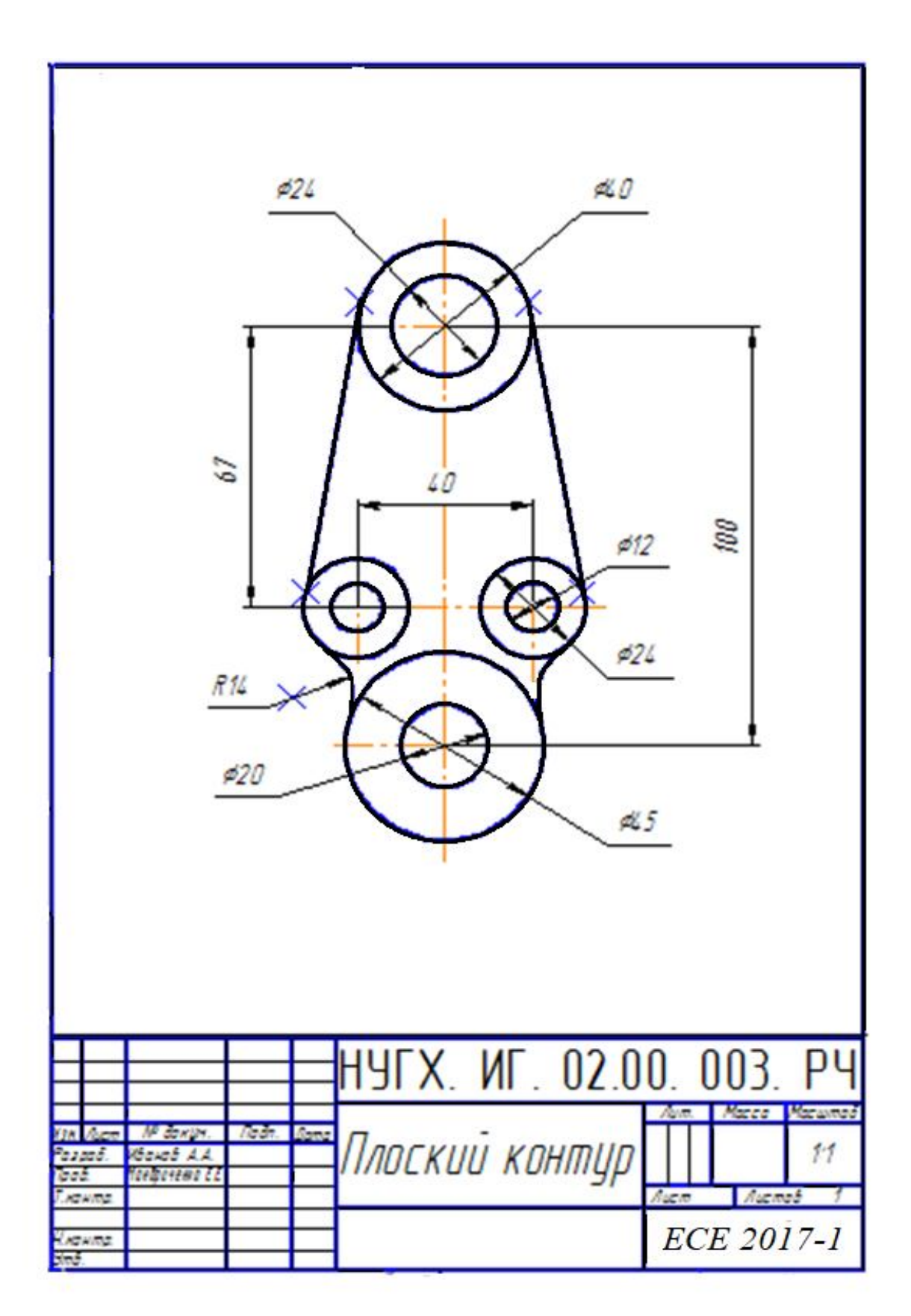

Рисунок 3.6 – Зразок завдання «Геометричні побудови»

## **Питання для самоперевірки:**

- 1. Призначення і можливості редактора Компас-2D.
- 2. Які документи можна створити в Компас-2D?
- 3. З яких елементів складається інтерфейс програми Компас-2D?
- 4. Які «інструменти» для побудови креслень є в Компас-2D?
- 5. Як побудувати лінію в Компас-2D?
- 6. Як вибирати тип лінії в редакторі Компас-2D?
- 7. Як задати товщину лінії в Компас-3D?
- 8. Як побудувати прямокутник в Компас-2D?
- 9. Як побудувати окружність в Компас-3D?
- 10.Як оформити основний напис листа?
- 11.Як поміняти формат і орієнтацію розташування листа?
- 12.Як створити види, і задати масштаб креслення?
- 13.Як в Компас-3D можна виділити об'єкти для редагування?
- 14.Як видалити один, кілька об'єктів?
- 15.Для чого в побудові креслень використовуються допоміжні прямі?
- 16.Як видалити з креслення допоміжні прямі і точки?
- 17.Способи і методи редагування в програмі Компас-3D?
- 18.З якими інструментами можна управляти зображенням на екрані?
- 19.Як збільшити (зменшити) фрагмент зображення?
- 20.Як проставити розмір з винесенням?
- 21.Як здійснити підкреслення розмірного тексту?
- 22. У якому підменю знаходяться команди редагування?

23. Як побудувати симетричне зображення? Як зберегти початкове зображення?

24. У якому підменю знаходяться команди проставляння розмірів, зокрема команди проставляння лінійних розмірів?

- 25. Яка команда забезпечує проставляння кутового розміру?
- 26. Як проставити діаметральний розмір?
- 27. Як проставити символ ∅?
- 28. Яка команда забезпечує простановку радіального розміру?
- 29. Як забезпечити виведення символу радіусу?
- 30. Як можна виконати масштабування об'єктів?
- 31. Як виконується сполучення об'єктів?

## **4 ЗАВДАННЯ КОМП'ЮТЕРНИЙ КРЕСЛЕНИК**

### **4.1 «МОДЕЛЬ ЗІ ЗРІЗАМИ»**

*Мета роботи*: освоїти навички побудови тривимірних об'єктів, навчитися створювати і редагувати кресленик з моделі.

*Зміст завдання*: спочатку побудувати 3D модель, а потім з цієї моделі на форматі А3 (кресленик конструкторський 1 лист) побудувати кресленик деталі. Нанести розміри.

#### 4.1.1 Порядок побудови 3 D моделі

Для побудови комп'ютерного креслення спочатку побудуємо 3 D модель «геометричного тіла», використовуючи ескіз деталі виконаний в завданні «проекційне креслення». Розглянемо послідовність побудови 3D моделі та її кресленика на прикладі дерев'яної моделі геометричної фігури (рис. 4.1).

- 1. Запустіть систему КОМПАС і створіть новий документ «**Деталь»**. Починати треба із створення ескіза основи.
- 2. На панелі «**Ориентация»** (рис. 4.3) оберіть «**Сверху».**
- 3. Розкрийте «**Дерево модели»** і оберіть
- **«Плоскость ZX»** .
- 4. Натисніть кнопку «**Эскиз**».
- 5. На панелі «**Геометрия»** оберіть інструмент **«Многоугольник»**. Для цього натисніть ліву кнопку «миші» і зафіксуйте, на панелі що розкрилася оберіть «**Многоугольник»**

6. Введіть параметри:

.

- 7. В поле «**Количество вершин»** введіть 3;
- 8. Натисніть кнопку «**По описанной окружности»;**
- 9. В поле «**Диаметр»** введіть значення 100;
- 10. В поле «**Угол»** введіть значення «-90» (для інших моделей кут може бути 0°, 90°

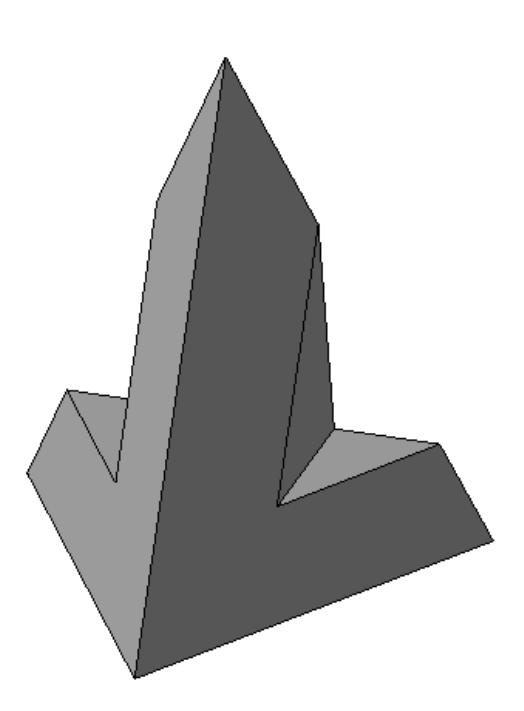

Рисунок 4.1 – Модель фігури завдання «Модель зі зрізами» або 180°).

- 11. Тепер зафіксуйте курсор «миші» в точці початку координат (рис. 4.2).
- 12. Ще раз натисніть кнопку «**Эскиз»**.
- 13. Далі оберіть пункт меню «**Операции** → **Плоскость** → **Смещенная»**.
- 14. Задайте відстань 100 и в «**Дереве модели»** оберіть **+** Плоскость 2х
- 15. Натисніть кнопку «**Создать объект»** або комбінацію клавіш **Ctrl + Enter.**
- 16. Оберіть в «**Дереве модели»** на Смещенная плоскость:1 та натисніть кнопку «**Эскиз**».
- 17. На панелі «**Геометрия»** оберіть інструмент «**Точка»** та поставьте точку у начало координат.
- 18. Ще раз натисніть кнопку «**Эскиз»**.
- 19. У «**Дереве модели»** оберіть «**Эскиз 2»**,
- | 70 p | 4 20. Разкрийте панель «**Операция выдавливания»** та оберіть кнопку «**Операция по сечениям»,**  далі вкажіть «**Эскиз 1»** в «**Дереве модели»**.
- 21. Натисніть кнопку «**Создать объект»**.
- 22. В Дереве моделі оберіть  $\frac{1}{2}$  Плоскость XY
- 23. Натисніть кнопку «**Эскиз»**.
- 24. Раскройте панель «**Ориентация»** і оберіть «**Спереди»** (рис. 4.3)
- 25. На панелі «**Геометрия»**  $-1115606$
- 26. Активуйте інструмент «**Вспомогательная прямая***»* і скористайтесь

«**Горизонтальная прямая»**

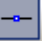

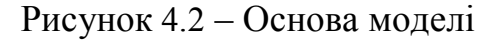

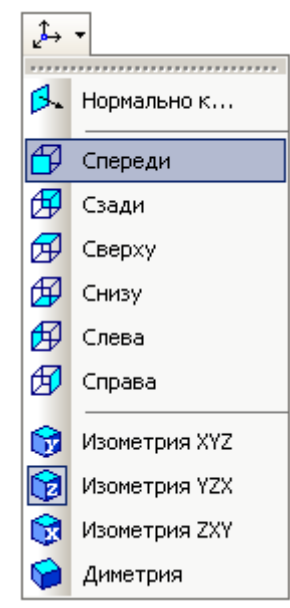

Рисунок 4.3 – Орієнтація моделі

побудувавши її в точці начала координат.

- 27. Потім оберіть «**Вертикальная прямая»** та знов підведіть курсор у начало координат та натисніть ЛКМ.
- 28. Скористаємось інструментом

«**Параллельная прямая»**.

- 29. В «**Панели свойств**», в поле «**Расстояние»** введіть 15, і вкажіть курсором «миші» на вертикальну допоміжну пряму в вікні побудови моделі, і двічі натисніть кнопку ╶ «**Создать объект»** (рис. 4.4).
- 30. Далі в поле введіть значення 20 і вкажіть курсором на горизонтальну допоміжну, з двох запропонованих системою ліній виберіть верхню і натисніть кнопку «**Создать объект».**
- 31. Щоб перервати операцію натисніть « **Stop»**.
- 32. Натисніть кнопку «**Отрезок»** та обведіть контур перерізу моделі (рис. 4.5).
- 33. Натисніть кнопку «**Эскиз»**.

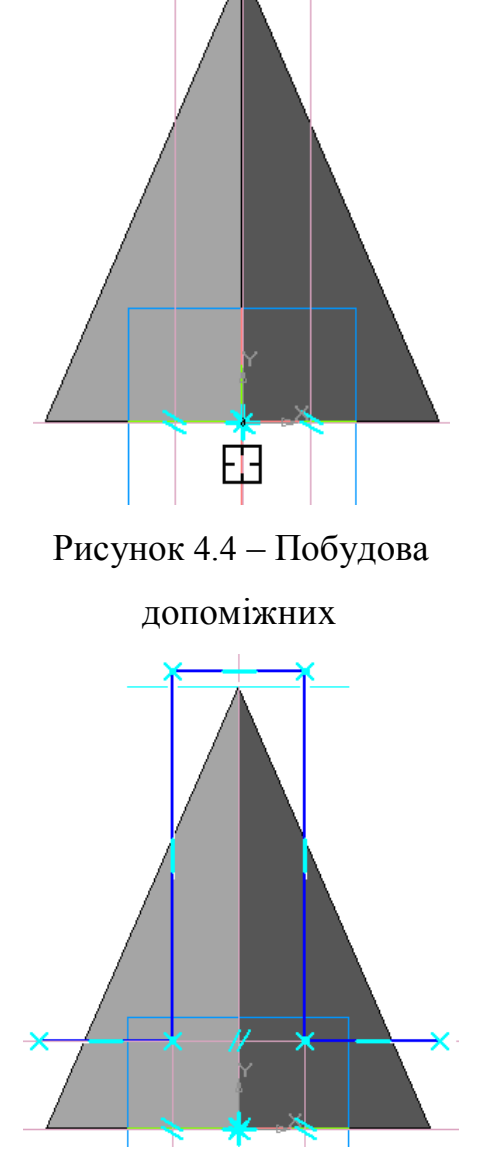

Рисунок 4.5 – Контур перерізу

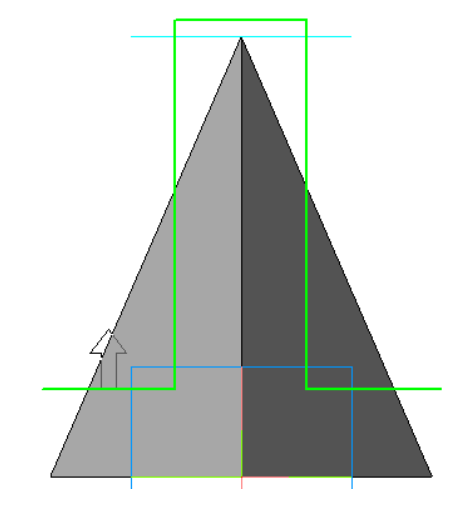

Рисунок 4.6 – Переріз по ескізу

34. На панелі «**Сечение** 

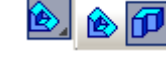

**поверхностью»** оберіть кнопку «**Сечение по эскизу»**, якщо виникне потреба змініть напрям перерізу ДР (рис. 4.6).

Рисунок 4.7 – Готова 3D модель

4.1.2 Алгоритм побудови кресленика моделі

• Створіть новий документ «**Чертеж»**.

35. Натисніть кнопку «**Создать объект»**. 36. Готову деталь (рис. 4.7) сберегаємо в

папку групи на рабочому столі.

• Оберіть пункт меню «**Сервис → Параметры → Текущий чертеж → Параметры первого листа → Формат А3 → Ориентация горизонтальная».** 

• Натисніть кнопку **II** «**Показать все**» або клавішу **F9**.

• На «Компактной панели» натисніть кнопку **• Кассоциативные виды»**. З'явиться панель інструментів «**Ассоциативные виды»**. Натисніть кнопку «**Стандартные виды»**. У віконці, що відкриється, оберіть свою деталь, натісніть **ОК**.

• Три габаритних прямокутника майбутніх видів, що з'явилися на екрані розташуйте на аркуші і зафіксуйте положення клацанням ЛКМ. Зображення можливо переміщати схопивши мишкою за пунктирну рамку.

• Для отримання ізометричного зображення натисніть кнопку «**Произвольный вид»**, в «**Панели свойств»**, в поле «**Ориентация**  главного вида» <sup>\* спереди - оберіть <sup>\* изометрия XYZ</sup> -, розташуйте «фантом»</sup> зображення на вільному місці аркуша, і зафіксуйте положення клацанням лівої клавіші «миші». Три види і аксонометрія готові.

18

## *Проставляємо розміри:*

1. Подвійним кліком ЛКМ по пунктирній рамці, активізуємо вид зверху (зображення повинно поміняти колір на синій).

2. Оберіть на панелі інструментів «**Геометрия»** інструмент «**Окружность**». Задайте діаметр 100, включіть кнопку **Ф** з осями, оберіть тип лінії «*Тонкая»*, задайте центр кола в точці початку координат.

3. Оберіть на панелі інструментів «**Размеры».**

4. Виберіть «**Диаметральный размер»**, вкажіть курсором на окружність, оберіть положення розмірного напису «**На полке вправо»**, і зафіксуйте клацанням ЛКМ (рис. 4.8).

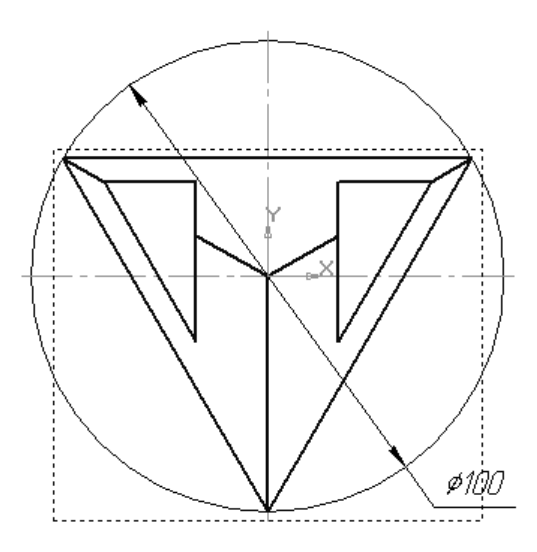

Рисунок 4. 8 – Діаметральний розмір

5. Далі подвійним клацанням по пунктирній рамці активізуйте «**вид спереди»**. Якщо необхідно побудуйте відсутні осі.

6. Проставляємо лінійні розміри. Для цього натисніть на кнопку «**Линейный размер»**.

7. Вкажіть курсором точку початку першої виносної лінії, потім точку початку другої виносної лінії, і нарешті, виберіть положення розмірної лінії та тексту (рис. 4.9).

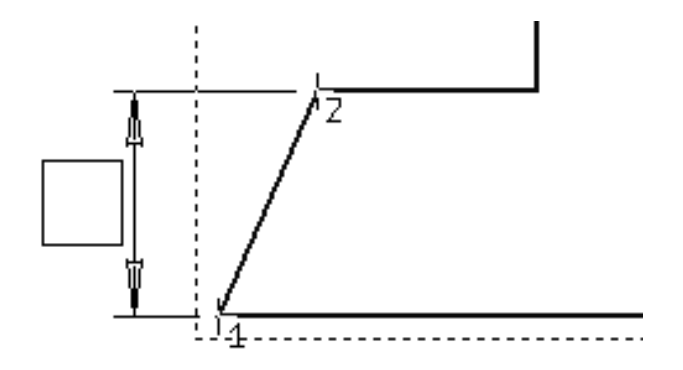

Рисунок 4.9 – Лінійний розмір

8. Кнопками «**Горизонтальный»** і «**Вертикальный»** можливо регулювати орієнтацію розмірної лінії.

9. Щоб завершити операцію натисніть кнопку «**Stop»**.

10. На вигляді зліва виконайте аналогічні операції.

11. Заповніть основний напис. Заповнивши необхідні поля та натисніть кнопку **«Создать объект»** або комбінацію клавіш **Ctrl + Enter.**

Приклад виконання кресленика на рисунку 4.10.

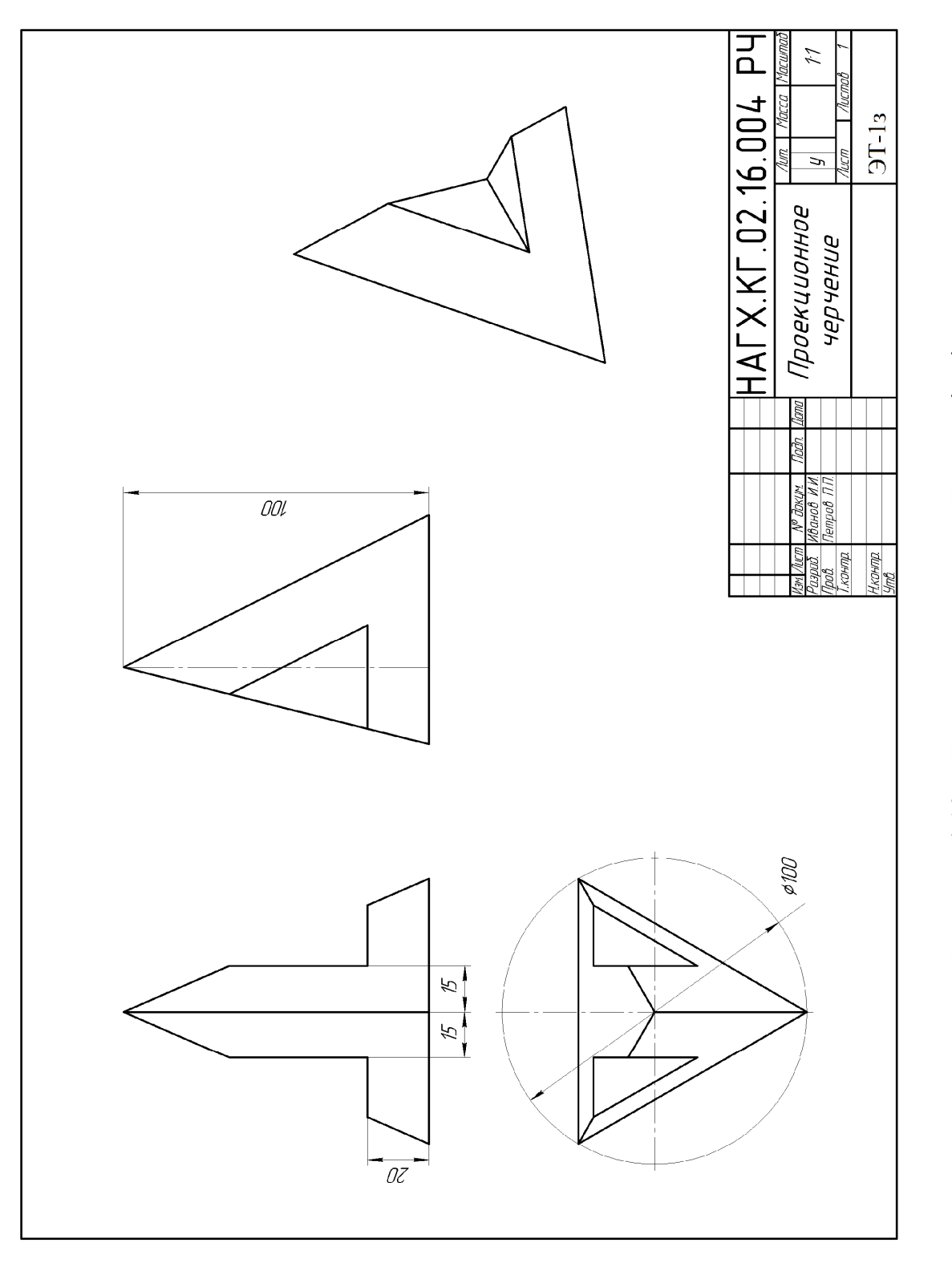

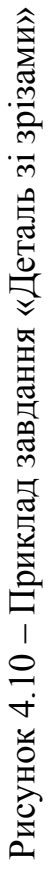

## **4.2 Завдання «Технічна деталь»**

Для побудови 3D моделі на комп'ютері, необхідно подумки розбити деталь на прості поверхні і виконати обмір деталі.

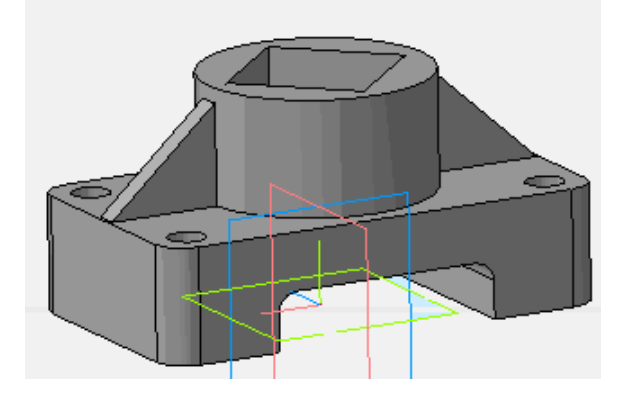

Рисунок 4.11 – Модель деталі до завдання «Технічна деталь»

- 1. Запускаємо систему КОМПАС та отримаємо ліцензію на КОМПАС 3D («**Сервис → Получить лицензию на КОМПАС 3D»**).
- 2. Створимо новий документ → «**Деталь»**.
- 3. Починати побудову потрібно зі створення ескізу основи:
	- Обираємо орієнтацію моделі «**Сверху».**
	- Розкриваємо «**Дерево модели»** і вибираємо «**Плоскость ZX»** .
- 4. Натискаємо кнопку «**Эскиз»**.
- 5. На панелі «**Геометрия»** обираємо інструмент «**Прямоугольник»**. Для цього натиснемо та зафіксуємо ЛКМ, на панелі що розкриється

оберемо «**Прямоугольник»**..

*Задаємо параметри*:

- у полі «*Висота»* вводимо «70»,
- у полі «*Ширина»* введемо значення «120» (для інших моделей ці параметри будуть іншими). Далі фіксуємо курсор «миші» в точці початку координат (рис. 4.12).

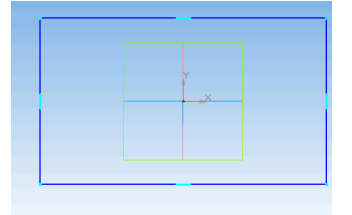

Рисунок 4.12 – Ескіз основи

- 6. Знов натискаємо кнопку «**Эскиз».**
- 7. Розкриваєм панель «**ОПЕРАЦИИ**» <sup> **<u>□ □ □ □ ≥ △</u>** → «Операция</sup> **выдавливания»** (тиснемо кнопку ).
- 8. Задаємо напрямок, в якому потрібно видавлювати ескіз: «**Прямое направление**, **Обратное направление**, **Два направления** или **Средняя плоскость»** (рис. 4.13).

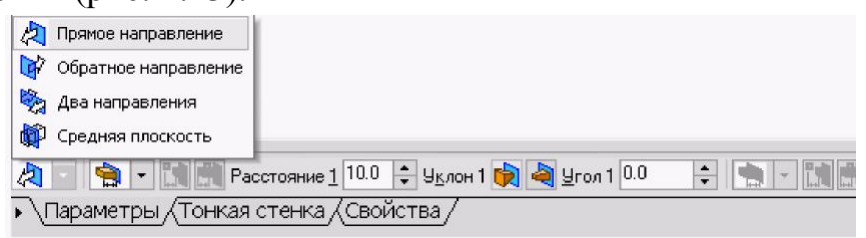

Рисунок 4.13 – Напрямок для операції видавлювання

9. Обираємо варіант визначення величини видавлювання зі списку *«Способ*: **На расстояние, Через все, До вершины, До поверхности, До ближайшей поверхности»** (рис. 4.14).

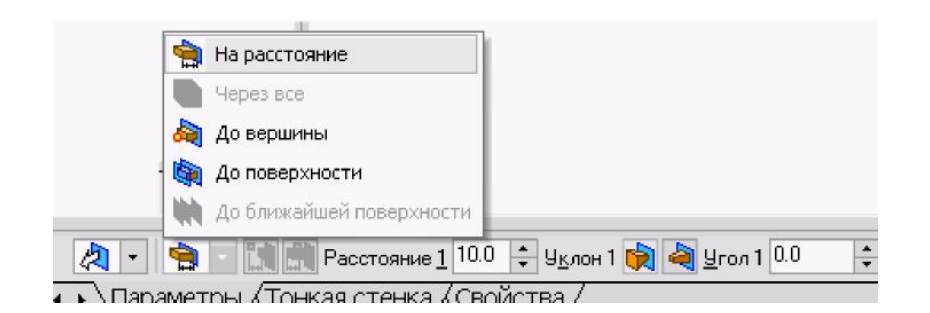

Рисунок 4.14 – Спосіб видавлювання

• Вибір варіанту «**На расстояние»** означає, що видавлювання може проводитися тільки на задану відстань.

• Вибір варіанту «**Через все»** означає, що величина видавлювання визначається автоматично: ескіз видавлюється до грані, найбільш віддаленої від площини ескізу в напрямку видавлювання.

• Варіант «**До вершины»** означає, що глибина видавлювання визначається автоматично по положенню зазначеної користувачем вершини. При цьому площина, що обмежує елемент якій видавлюється, повинна «заходити» за вершину або «не доходить» до неї на задану відстань. Коли обран варіант «**До вершины»** необхідно вказати цю вершину в вікні деталі.

• Вибір варіанту «**До поверхности»** означає, що глибина видавлювання визначається автоматично після вказівки користувачем відповідної поверхні. При цьому поверхня, що обмежує елемент, повинна «заходити» за поверхню або «не доходить» до неї на визначену відстань. Форма «торця» елемента повторює форму зазначеної поверхні. При виборі варіанту До поверхні потрібно вказати цю поверхню (площину, грань) у вікні деталі (зазначена поверхня підсвічується). Якщо зазначена грань криволінійна, проекція ескізу що видавлюється повинна повністю належати цій грані.

• Вибір варіанту «**До ближайшей поверхности»** означає, що розмір видавлювання визначається автоматично: ескіз видавлюється до грані, найменш віддаленої від площини ескізу в напрямку видавлювання. Форма «торця» елемента повторює форму поверхні що його обмежує.

• Введення величини видавлювання здійснюється в поле «Расстояние 1» Расстояние 1<sup>10.0</sup> + на вкладці «Параметры».

• Якщо необхідно нахилити бічні грані елемента видавлювання, потрібно вибрати напрямок ухилу за допомогою перемикача «**Уклон 1»** і ввести значення кута в поле «**Угол»**.

10. Задаємо необхідні параметри. В поле «**Расстояние»** вводимо 30 (висоту основи деталі)

11. Натискаємо кнопку «**Создать объект»** і отримуємо модель основи деталі (рис. 4.15).

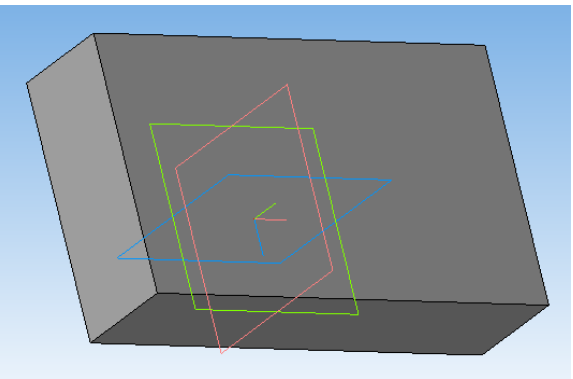

Рисунок 4.15 – Модель основи деталі

14. На поверхні основи деталі вказуємо площину (вона підсвітиться зеленим кольором), на якій розташовано циліндр (рис. 4. 16).

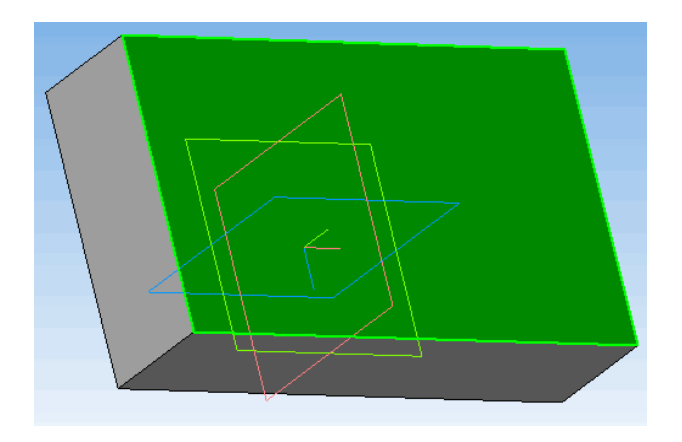

Рисунок 4.16 – Площина обрана для побудов

- 15. Натискаємо кнопку «**Эскиз»**.
- 

16. На панелі «**Геометрия» 9. 9. 9. 7. 7. 7. 8. активуємо** 

«**Окружность»** та на «**Панели свойств»**, в поле «**Диаметр»** задаємо **60**, вказуємо курсором «мыши» начало координат (рис. 4.17).

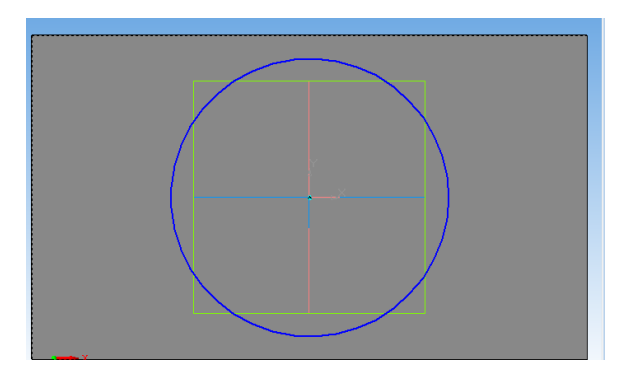

Рисунок 4.17 – Приклеювання підстави циліндра

- 17. Натискаємо кнопку «**Эскиз»**.
- 18. Виконуємо операцію «**Операция выдавливания»** натискаючи

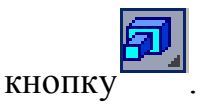

*Задаємо необхідні параметри*:

- «**Расстояние»** 30 (Висота циліндра).
- Варіант визначення величини видавлювання та спосіб.

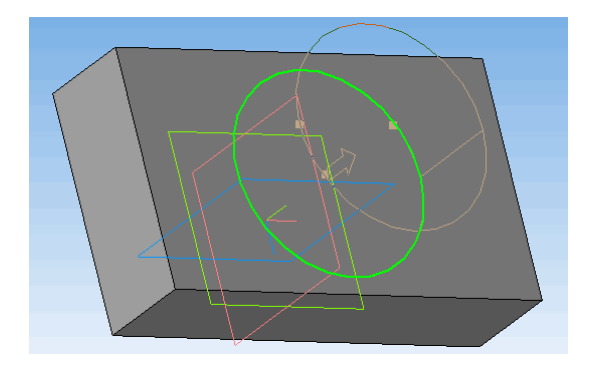

Рисунок 4.18 – Побудова циліндричної частини

- 19. Натискаємо кнопку «**Создать объект»** (рис. 4.18).
- 20. Для побудови призматичного отвору вказуємо площину на моделі (рис. 4.19).

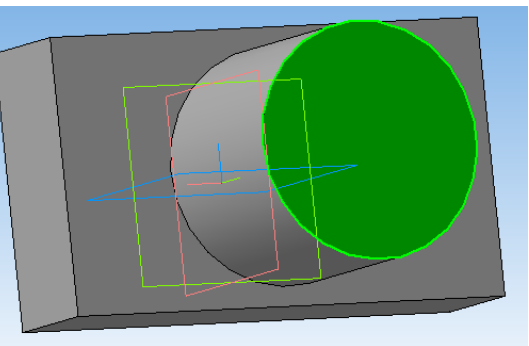

Рисунок 4.19 – Площина для призматичного отвору 21. Натискаємо кнопку «**Эскиз»**.

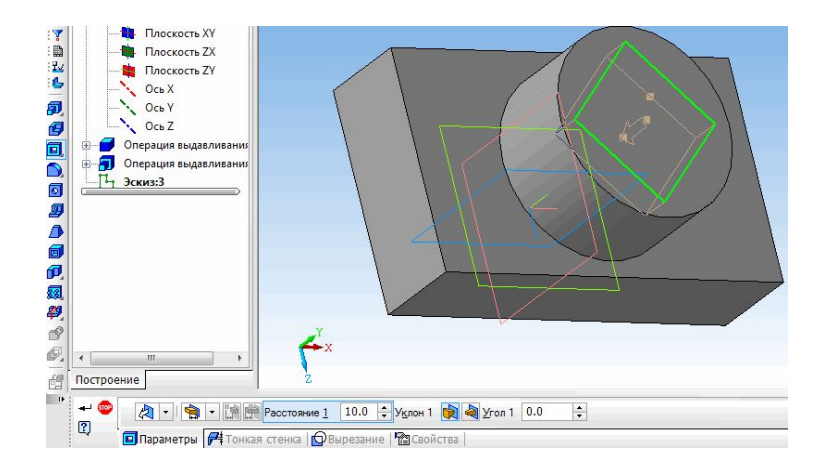

Рисунок 4.20 – Ескіз призматичного отвору

22. Будуємо ескіз отвору (рис. 4.20).

23. Розкриємо панель **«Вырезать выдавливанием»** на панелі редагування деталі:

• За допомогою списку **«Направление**» на вкладці «**Панели свойств→Параметры»** задаємо напрямок, в якому потрібно видавлювати ескіз: «**Прямое направление**, **Обратное направление**, **Два направления** або **Средняя плоскость»**.

 Обираємо спосіб визначення глибини видавлювання зі списку **ВР** «Способ».

 Вводимо величину, що характеризує глибину видавлювання (30), в поле «**Расстояние»** на вкладці «**Параметры»**.

Якщо необхідно нахилити бічні грані елемента видавлювання, вибираємо напрям ухилу за допомогою перемикача «**Уклон»** і вводимо значення кута.

При видавлюванні в двох напрямках, спосіб визначення глибини видавлювання і числові параметри (відстань видавлювання, кут і напрямок ухилу) потрібно задати двічі – для прямого і зворотного напрямку.

Якщо був обраний варіант «**Средняя плоскость»**, то параметри задаються один раз. При цьому можливо видавлювання тільки на відстань, яке розуміється як загальна глибина видавлювання, тобто в кожну сторону відкладається його половина. Параметри ухилу вважаються однаковими в обох напрямках.

24. Натисніть кнопку «**Создать объект»** (рис. 4.21).

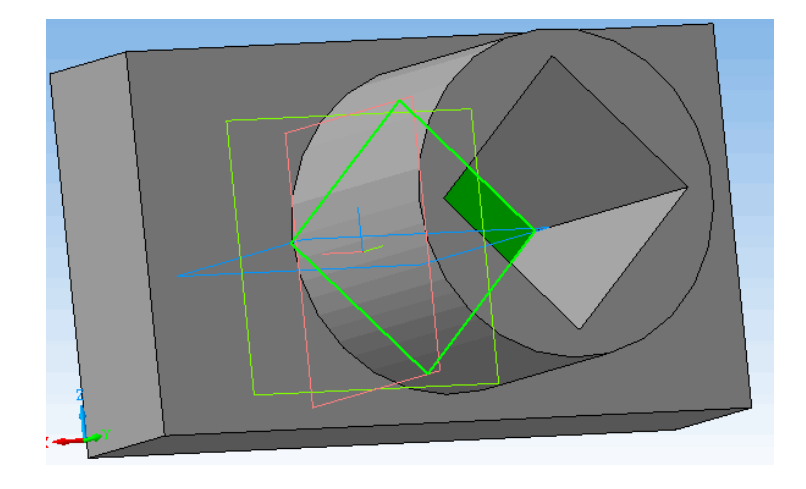

Рисунок 4.21 – Побудова отвору

25. Після побудови тривимірної моделі з використанням різних операцій по формоутворенню виникає необхідність в її обробці. Під обробкою розуміється виконання фасок, закруглень, отворів, розрізів, розміщення ребер жорсткості тощо. Для цих цілей в системі КОМПАС передбачені наступні команди:

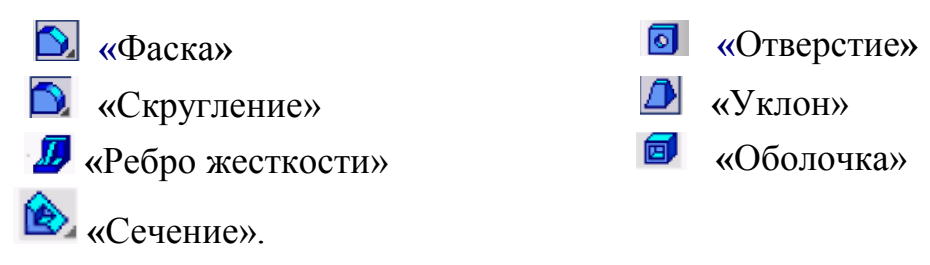

#### *Команда Фаска*

Команда Фаска дозволяє створити фаску на зазначених ребрах деталі

Команда не виконується для ребер, утворених гладко сполученими гранями. Для виклику команди натисніть кнопку «**Фаска**» на інструментальній панелі редагування деталі або виберіть її назву в меню «**Операции»**. За допомогою перемикача «*Способ построения»* на вкладці «**Параметры» – «***Панели свойств»* оберіть спосіб побудови фаски:

• **• В** «По стороне и углу». Якщо фаска будується по стороні та куту, введіть в поле «**Длина 1»** довжину сторони фаски, а в поле «**Угол»** – кут між цією стороною і поверхнею фаски.

• «**По двум сторонам»**. Якщо фаска будується по двох сторонах, введіть їх довжини в поля «**Длина 1»** і «**Длина 2»**. Вкажіть у вікні деталі ребра, на яких потрібно побудувати фаску. Якщо потрібно побудувати фаски на всіх ребрах будь-якої грані, вкажіть цю грань.

Після вказівки першого ребра в вікні деталі виникає фантом – стрілка, спрямована уздовж однієї з граней. Вона показує напрямок першої сторони фаски.

Для зміни напрямку скористайтеся перемикачем «**Направление»**: «**Первое направление»** та «**Второе направление»**.

У полях групи «Объекты» Грани<sup>1</sup> Ребра<sup>0</sup>, на вкладці «**Параметры**» відображаються кількості ребер і граней, зазначених для виконання операції.

Налаштування властивостей поверхні фаски здійснюється на вкладці **«Свойства»**. Після завдання всіх параметрів фаски і налаштування її властивостей натисніть кнопку «**Создать объект»**.

### *Команда Скруглення*

Команда «Скругление» дозволяє скруглить обрані ребра деталі.

Команда не виконується для ребер, утворених гладко сполученими гранями.

26. Для виклику команди натискаємо кнопку «**Скругление»** на інструментальній панелі редагування деталі або обираємо її назву в меню «**Операции»**. Вводимо радіус округлення в поле «радиус» Еванус 6.0 ÷ на вкладці «**Параметры»- «***Панели свойств»*.

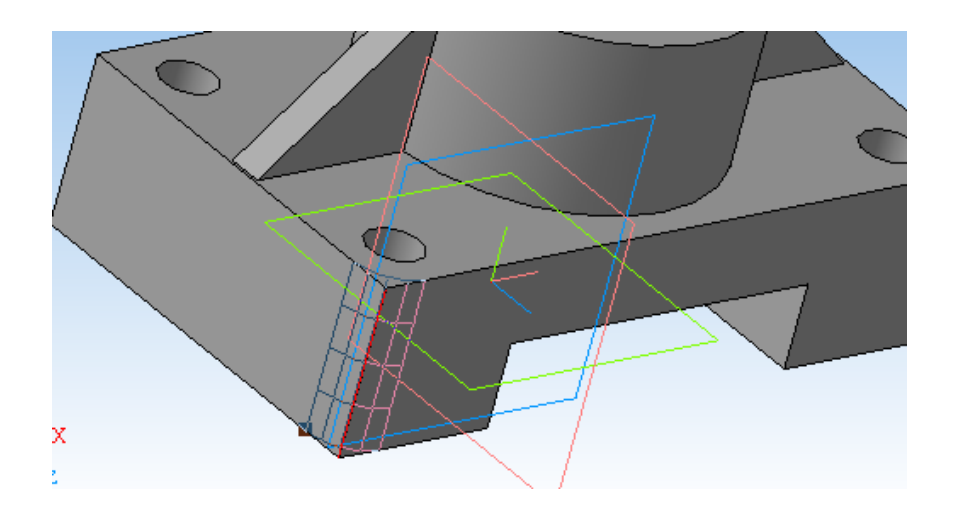

Рисунок 4.22 – Обробка ребра

Вказуємо у вікні деталі ребра, які потрібно скругляти. Якщо необхідно скругляти усі ребра будь-якої грані, вказуємо цю грань. На прикладі виконано скругление ребер *Радиусом* 8 мм.

27. Натискаємо кнопку «**Создать объект»** (рис. 4.22).

#### *Ребро жорсткості*

Команда **«***Ребро жесткости»* дозволяє створювати ребра жорсткості деталі. Команда доступна, якщо виділений один ескіз.

Вимоги до ескізу ребра жорсткості наступні:

• Контур ребра жорсткості в ескізі може не доходити до тіла деталі. В цьому випадку система продовжить буд до перетину з найближчою гранню.

Команда дозволяє будувати ребра жорсткості деталі.

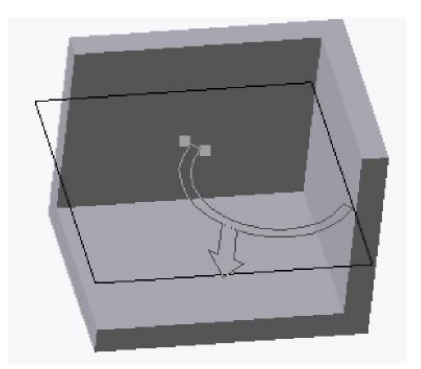

Рисунок 4.23 – Напрям ребра жорсткості

• Криволінійні контури тривають по дотичним до них у крайніх точках.

28. Для виклику команди натисніть кнопку «**Ребро жесткости***»* (На інструментальної панелі редагування деталі або оберіть її назву в меню «**Операции»**).

Перемикач «*Положение»* -на вкладці «*Параметры»* панелі властивостей управляє орієнтацією ребра в двох напрямках:

## *«В плоскости эскиза»* і «*Ортогонально плоскости эскиза»*.

Напрямок побудови ребра жорсткості показано фантомною стрілкою в окні деталі (рис. 4.24).

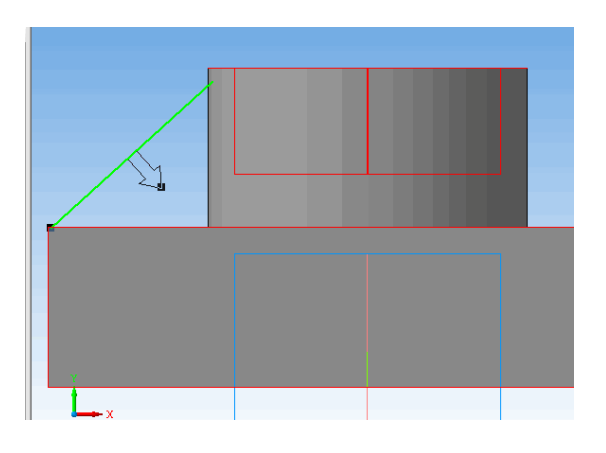

Рисунок 4.24 – Формування ребра жорсткості

Якщо потрібно змінити, автоматично обраний напрямок ребра жорсткості, активізуємо іншу опцію «*Направление»* «**Прямое и Обратное**»*.*

Якщо потрібно, щоб бічні грані ребра мали ухил, введіть в поле *«Угол уклона»* значення кута. Напрямок ухилу граней ребра жорсткості – тільки назовні, змінити його не можна.

29. Для визначення товщини ребра жорсткості виберіть спосіб завдання товщини стінки зі списку «*Тип построения»* тонкої стінки на вкладці (рис. 4.25)

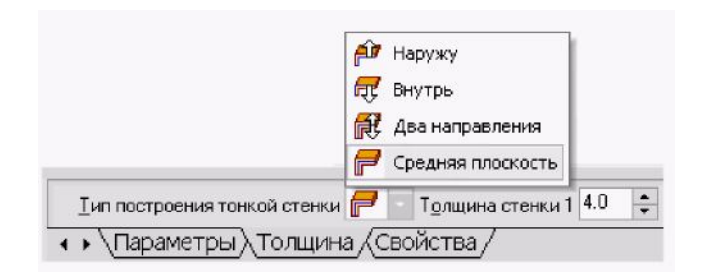

Рисунок 4.25 – Побудова тонкої стінки на вкладці

На рисунку 4.26 показана модель з ребром жорсткості товщиною 5 мм з ухилом 20°.

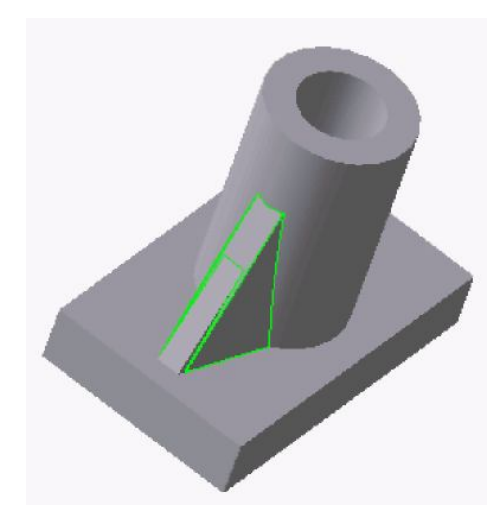

Рисунок 4.26 – Модель з ребром жорсткості

Якщо вибрано створення ребра жорсткості в двох напрямках, то товщину потрібно ввести двічі (для обох напрямків всередину і назовні).

Якщо площина ескізу (або перпендикулярну їй площина) була обрана в якості середньої площині елемента, то введене значення товщини вважається загальним (в кожному напрямку відкладається його половина).

Зміна товщини або способу її визначення відображається на фантомі ребра жорсткості в вікні деталі. Це дозволяє оцінити правильність завдання параметрів стінки і при необхідності відкоригувати їх.

- 30. Натискаємо кнопку «**Создать объект»** (рис. 4.27).
- 31. Зберігаємо файл в папку на робочому столі.

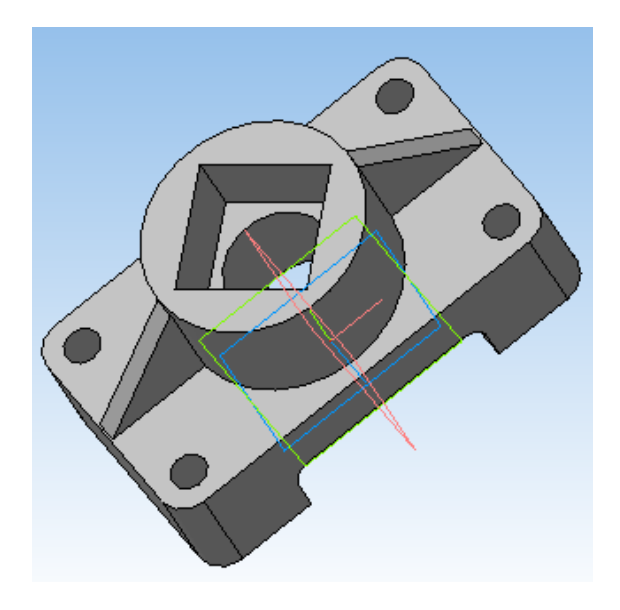

Рисунок 4.27 – 3D модель деталі

## 4.2.1 Алгоритм побудови креслення по 3D-моделі

Будуємо кресленик отриманої 3D моделі.

- 1. Створюємо новий документ «**Чертеж»**. Вибираємо пункт меню «**Сервис** → **Параметры** → **Текущий чертеж** → **Параметры первого листа** → **Формат А3** → **Ориентация горизонтальная»**.
- 2. Натиснемо кнопку «**Показать все»** або клавішу **F9**.
- 3. На компактній панелі натиснемо кнопку «**Ассоциативные виды»**. З'явиться панель інструментів Асоціативні види.
- 4. Натискаємо кнопку «**Стандартные виды»**. У віконці виберемо свою деталь, натиснемо **ОК**. З'явиться три габаритних прямокутника майбутніх видів, розташуємо їх на аркуші і фіксуємо положення клацанням ЛКМ. Види можна переміщати «схопивши мишкою» за пунктирну рамку.
- 5. Для розміщення на кресленику ізометричного зображення натискаємо кнопку «**Произвольный вид»**, в «**Панели свойств»**, в поле «**Ориентация главного вида»**  $\boxed{\text{#Cnepeau}}$   $\boxed{\text{F}}$ , обираємо  $\boxed{\text{#Msomerps} \times \text{YZ}}$  $\vert \cdot \vert$ отриманий «фантом» зображення фіксуємо положення клацанням ЛКМ. Три види і аксонометрія готові.

### 4.2.2 Алгоритм побудови перерізів

Для побудови перерізів на кресленику:

1. Натиснемо кнопку «**Произвольный вид»**. У віконці виберемо свою деталь, натиснемо **ОК**. З'явиться габаритний прямокутник майбутнього вигляду.

2. На «**Панели свойств»**, в поле «**Ориентация главного вида»** вибираємо \* Сверху | , розміщуємо «фантом» зображення на #Спереди  $\vert \cdot \vert$ місці розташування виду зверху, і фіксуємо положення клацанням ЛКМ.

3. Двічі клацнувши по рамці (пунктирна рамка – це ознака асоціативного виду, тобто виду пов'язаного з тривимірною моделлю. Вона є засобом управління видом) зробимо цей вид поточним. На панелі «**Состояния»** з'явиться номер виду (рис. 4.28).

 $1.0$  $\blacksquare$ 

Рисунок 4.28 – Позначення поточного виду

4. За допомогою команди «*Линия разреза/ Сечения»* на

панелі «**Обозначения»** будуємо лінію січної площини **А-А** (рис. 4.29).

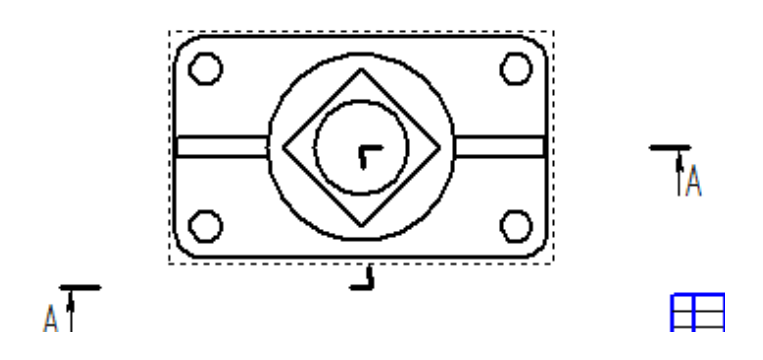

Рисунок 4.29 – Призначення січної площини

5. Система перейде в режим автоматичного побудови перерізу. Необхідно вказати його положення на полі креслення. Система створить новий вид і зробить його поточним (рис. 4.30).

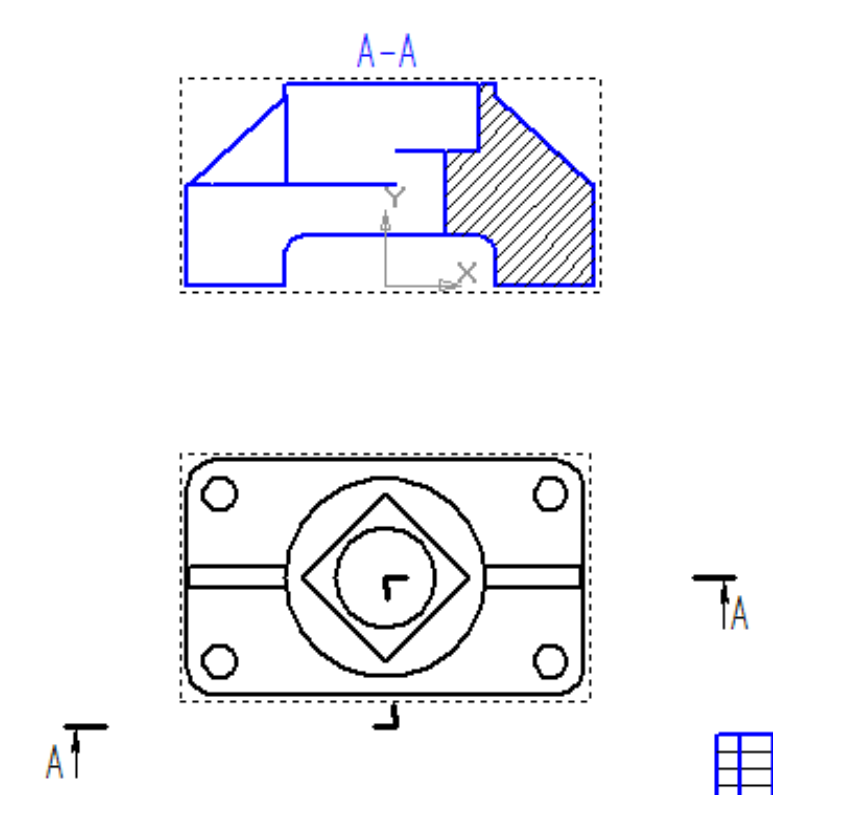

Рисунок 4.30 – Розміщення фантому на кресленику

4.2.3 Алгоритм побудови додаткового виду

1. Додатковий вид будується в відповідно з ГОСТ 2.305-68 \*\*. Для створення додаткового виду необхідно використовувати панель «**Обозначения»**, на якій вибираємо кнопку «**Стрелка взгляда»** (рис. 4.31).

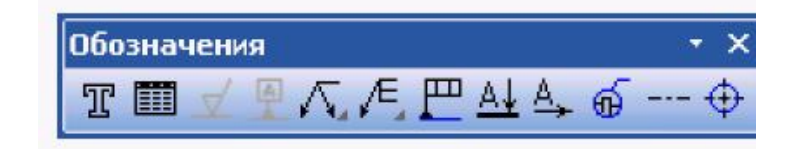

Рисунок 4.31 – Панель «**Обозначения»**

Інструментальна панель «**Панель свойств»** набуває вигляду, що подано на рисунку 4.32.

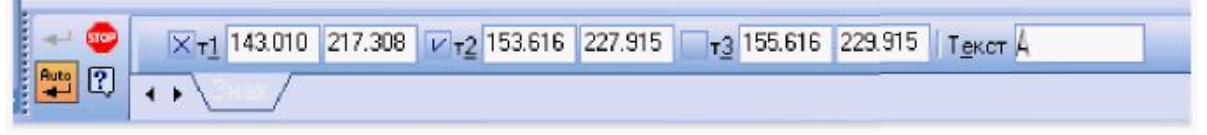

Рисунок 4.32 – Інструментальна панель властивостей

2. Графічним курсором вказуємо місце розміщення стрілки погляду і кут її нахилу. На інструментальної «**Панели свойств»** в полі «**Текст»** з'являється напис, яка буде проставлена на кресленику для позначення додаткового виду. Якщо її потрібно змінити, клацають мишею в поле «**Текст»** і інструментальна панель приймає вигляд, що на рисунку 4.33. Після цього з'являється діалогове вікно «**Введите текст»**.

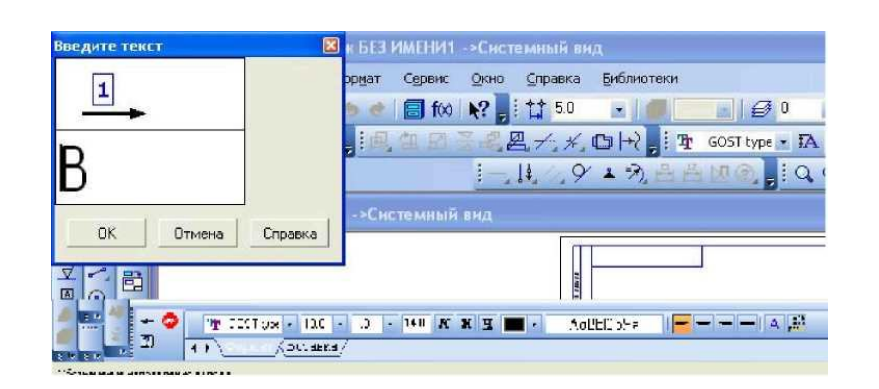

Рисунок 4.33 – Вид «**Панели свойств»** для зміни текста

4.2.4 Алгоритм побудови взаємопов'язаних зображень

При виконанні в завданні перерізу необхідно використати кілька взаємопов'язаних зображень. В якості таких зображень виступають види і перерізі, між якими повинна існувати проекційний зв'язок. Забезпечення проекційного зв'язку при виконанні креслення в графічній системі КОМПАС досягається за допомогою використання розширених команд кнопки  $\leq$   $\leq$  **+**  $\neq$  $\neq$   $\leq$   $\leq$   $\leq$   $\leq$   $\leq$  **Bchomoratellishtic operations** (puc. 4.34).

У наведеному прикладі рекомендується починати побудови з виду зверху. У цьому випадку спрощується забезпечення проекційної зв'язку між видами.

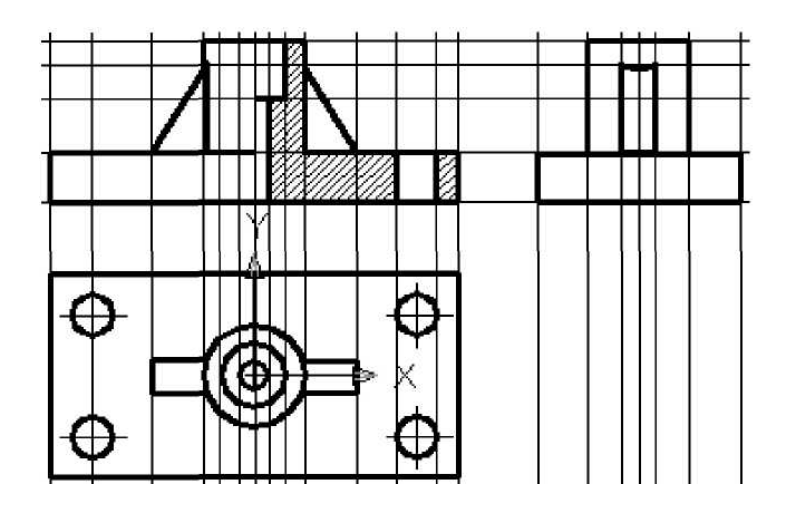

Рисунок 4.34 – Позначення на кресленнях розрізів, виносних елементів

Для автоматичного створення позначень розрізів використовуємо панель інструментів «**Обозначения»** (рис. 4.35).

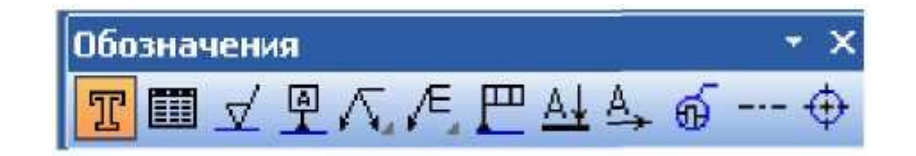

Рисунок 4.35 – Інструментальна панель «**Обозначения**»

### *Призначення кнопок панелі «Обозначения»*

– Кнопка «**Ввод текста»**. При введенні цієї команди з'являється зображення «**Панели свойств»** (рис. 4.36). Вказавши графічним курсором на робочому полі положення початкової точки тексту, фіксуємо його натисканням ЛКМ.

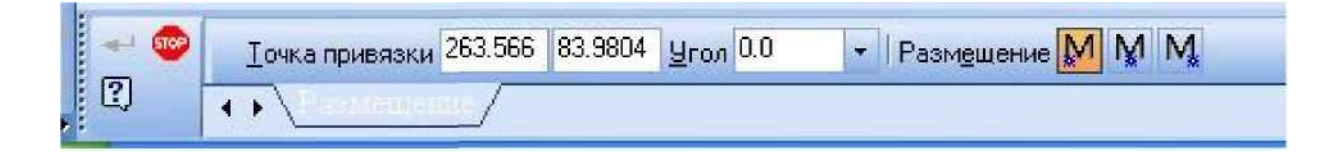

Рисунок 4.36 – Вигляд «**Панель свойств»**

Після вказівки точки вставки тексту «**Панель свойств»** змінює свій зміст і дозволяє виконати наступні операції: вибір типу шрифту і його розміру, вид накреслення, колір і т.д. (рис. 4.37).

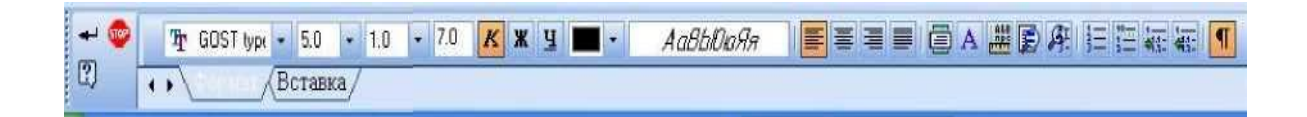

Рисунок 4.37 – Вид «**Панели свойств»** для зміни параметрів шрифта

З'явився в зазначеній точці значок дозволяє виконувати необхідні написи на кресленні.

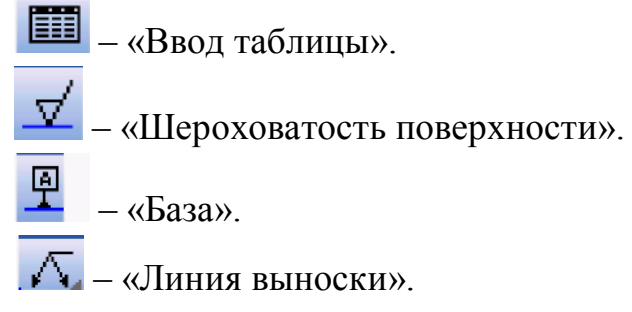

При включенні кнопки «**Линия выноски»** з'являється зображення «**Панели свойств»**, як на рисунку 4.38. При позначенні графічним курсором на вікно «**Текст**», з'являється меню, що випадає (рис. 4.39) і «**Панель свойств»**, для вибору варіанту розташування тексту.

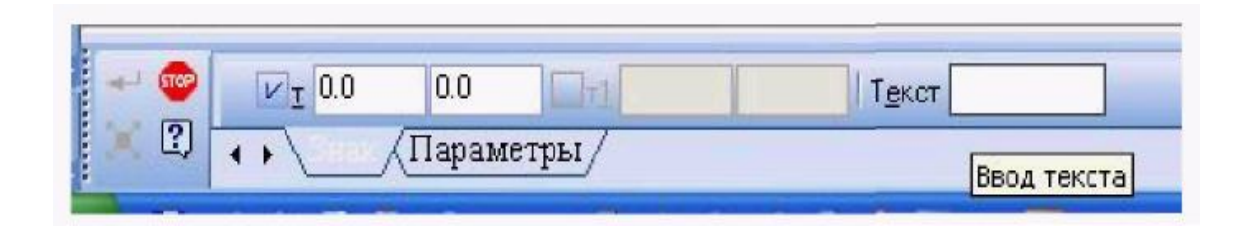

Рисунок 4.38 – «**Панель свойств»**, при включенні кнопки «**Линии выноски»**

Після вказівки графічним курсором початкової точки **р1** лінії – виноски з'являється фантом (прямокутник) передбачуваної написи. Після вибору відповідного варіанту розташування тексту слід ввести потрібну запис, натиснути **ОК**, а потім натиснути кнопку «**Создать»**.

На рисунку 4.39 показаний приклад виконання позначення з використанням кнопки «**Линии выноски».**

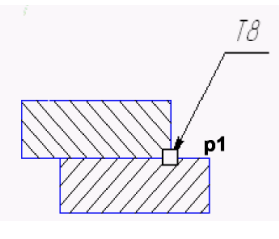

Рисунок 4.39 – Позначення за допомогою «**Линии выноски»**

Інші кнопки панелі «**Обозначения»** виконують наступні функції:

– «**обозначение позиций»** деталей на з'єднальному кресленику.

– задають параметри «**Допуска формы»**.

– «**линия разреза»** відкриває панель властивостей (рис. 4.40) площин перетину (перерізу) та їх позначення на кресленику

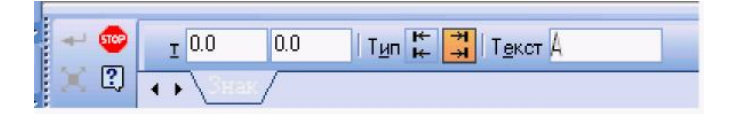

## Рисунок 4.40 – «**Панель свойств»** у разі використання кнопки «**Линия разреза»**

– «**стрелка взгляда»** – дозволяє позначити за необхіднистю додаткові або місцеві види. дозволяє позначити за необхідністю.

. ഒ – кнопка «**Выносной элемент»** – дозволяє позначити за необхіднистю пояснення до елементу.

– «**осевая линия по двум точкам»**.

– «**обозначение центра»**. «**Панель свойств»** за умови обирання  $\oplus$ кнопки «**Обозначение центра»** (рис. 4.41) дозволяє визначити: координати центра, кут нахилу вісі, умовні позначення центру.

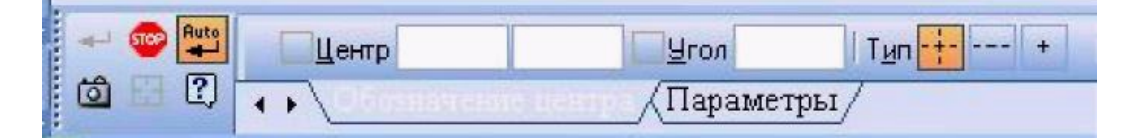

Рисунок 4.41 – Позначення центру

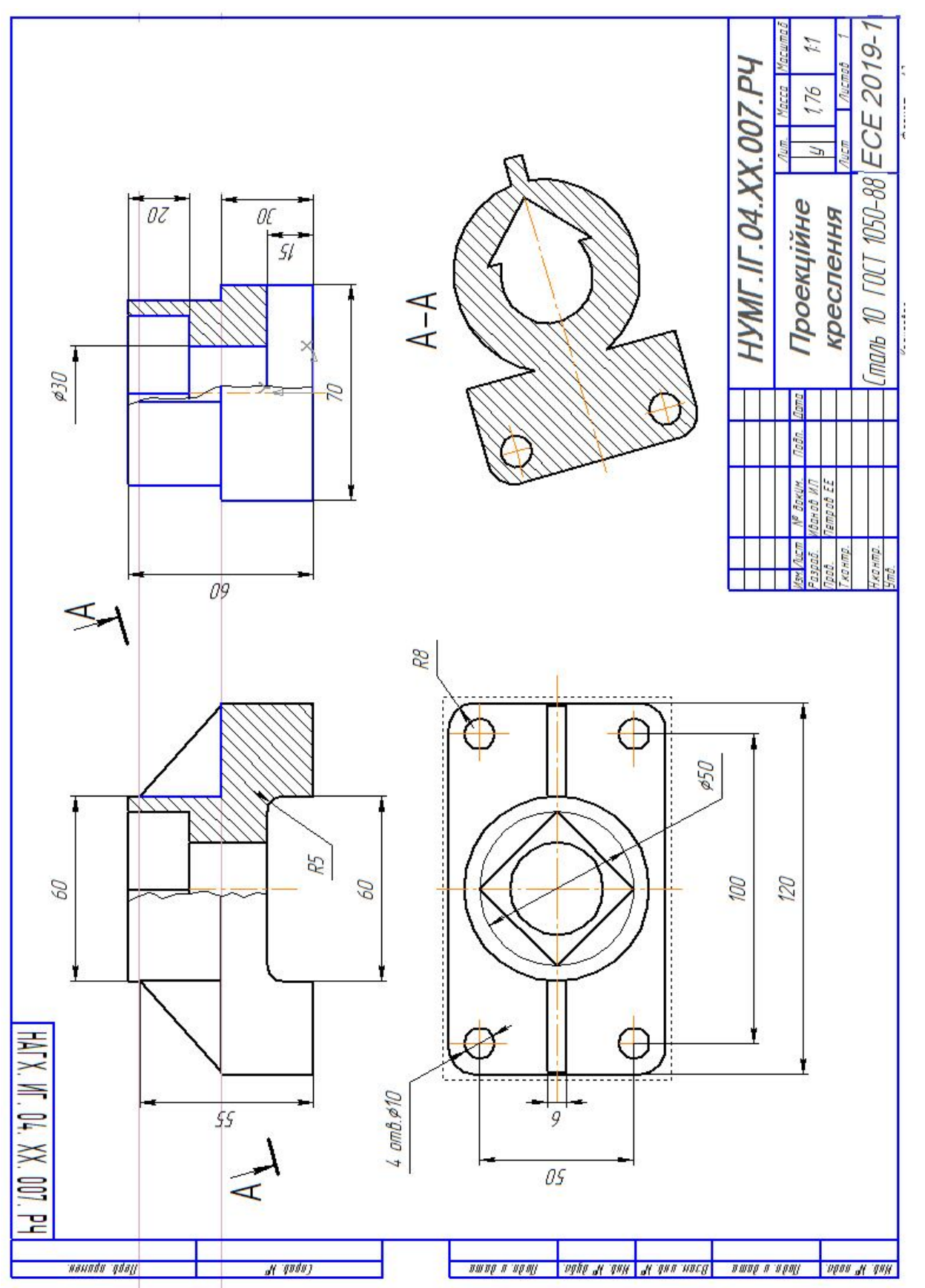

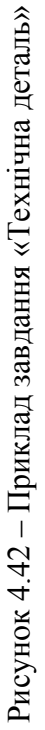

## **Питання для самоперевірки**

- 1. З яких елементів складається інтерфейс програми Компас-2D?
- 2. З яких елементів складається інтерфейс програми Компас-3D?

3. Чим відрізняється інтерфейс КОМПАС-2D від інтерфейсу Компас-3D?

- 4. Які «інструменти» для побудови креслень є в Компас-3D?
- 5. Як побудувати лінію в Компас-3D?
- 6. Як обирати тип лінії в редакторі Компас-3D?
- 7. Як задати товщину лінії в Компас-3D?
- 8. Як побудувати прямокутник в Компас-3D?
- 9. Як побудувати окружність в Компас-3D?
- 10. Як оформити основний напис листа?
- 11. Як поміняти формат і орієнтацію розташування листа?
- 12. Як створити види, і задати масштаб креслення?
- 13. Як в Компас-3D можна виділити об'єкти?
- 14. . Як видалити один, кілька об'єктів?
- 15. Для чого в побудові креслень використовуються допоміжні прямі?
- 16. Способи і методи редагування в програмі Компас-3D?
- 17. З якими інструментами можна управляти зображенням на екрані?
- 18. Як збільшити (зменшити) фрагмент зображення?
- 19. У якому підменю знаходяться команди побудови розрізів та перерізів?
	- 20. Яка послідовність побудови складного перерізу?
	- 21. Як побудувати переріз деталі?
	- 22. Яка команда дозволяє штрихувати область?
	- 23. Як змінюють шаблон штрихування?
	- 24. Як позначають область штрихування?
	- 25. Які типи штрихування ви знаєте?
	- 26. У якому підменю знаходяться команди простановки розмірів?
	- 27. Яка команда забезпечує простановку кутового розміру?
	- 28. Як проставити діаметральний розмір?
	- 29. Як проставити символ ∅ в різних стилях?
	- 30. Як редагувати розміри на кресленику?
	- 31. Яка команда забезпечує простановку радіального розміру
	- 32. Як забезпечити виведення символу радіусу?

## **СПИСОК РЕКОМЕНДОВАНОЇ ЛІТЕРАТУРИ**

- 1. Бубенников А. В. Начертательная геометрия: Учеб. для вузов 3-е изд., перераб. и доп. / А. В. Бубенников – М. : Высш. шк., 1985 – 288с.
- 2. Михайленко В. Э. Инженерная графика / В. Э. Михайленко, А. М. Пономарев. – Київ : Выща шк., 1990. – 303с.
- 3. Нарисна геометрія : підручник / [В Є. Михайленко, М. Ф. Євстіфєєв, С. М. Ковальов, О. В. Кащенко]; за ред. В. Є. Михайленка. – Київ : Вища шк., 2004. – 221 с.
- 4. Левицкий В. С. Машиностроительное черчение и автоматизация выполнения чертежей / В. С. Левицкий. – М. : Высш. школа, 1998. – 442 с.
- 5. Федоренко В. А. Справочник по машиностроительному черчению / В. А. Федоренко, А. И. Шошин. – Л. : Машиностроение, 1982. – 328 с.
- 6. Лусь В. И. Инженерная графика. Справочные материалы для практических занятий / В. И. Лусь, С. Н. Швыдкий; Харків. нац. ун-т міськ. госп-ва ім. О. М. Бекетова. – Харків : ХНУМГ ім. О. М. Бекетова,  $2010. - 130$  c.

## Додаток А

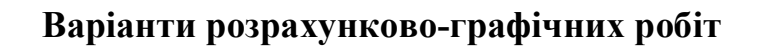

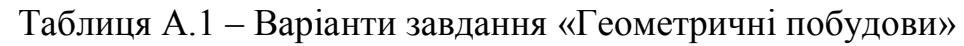

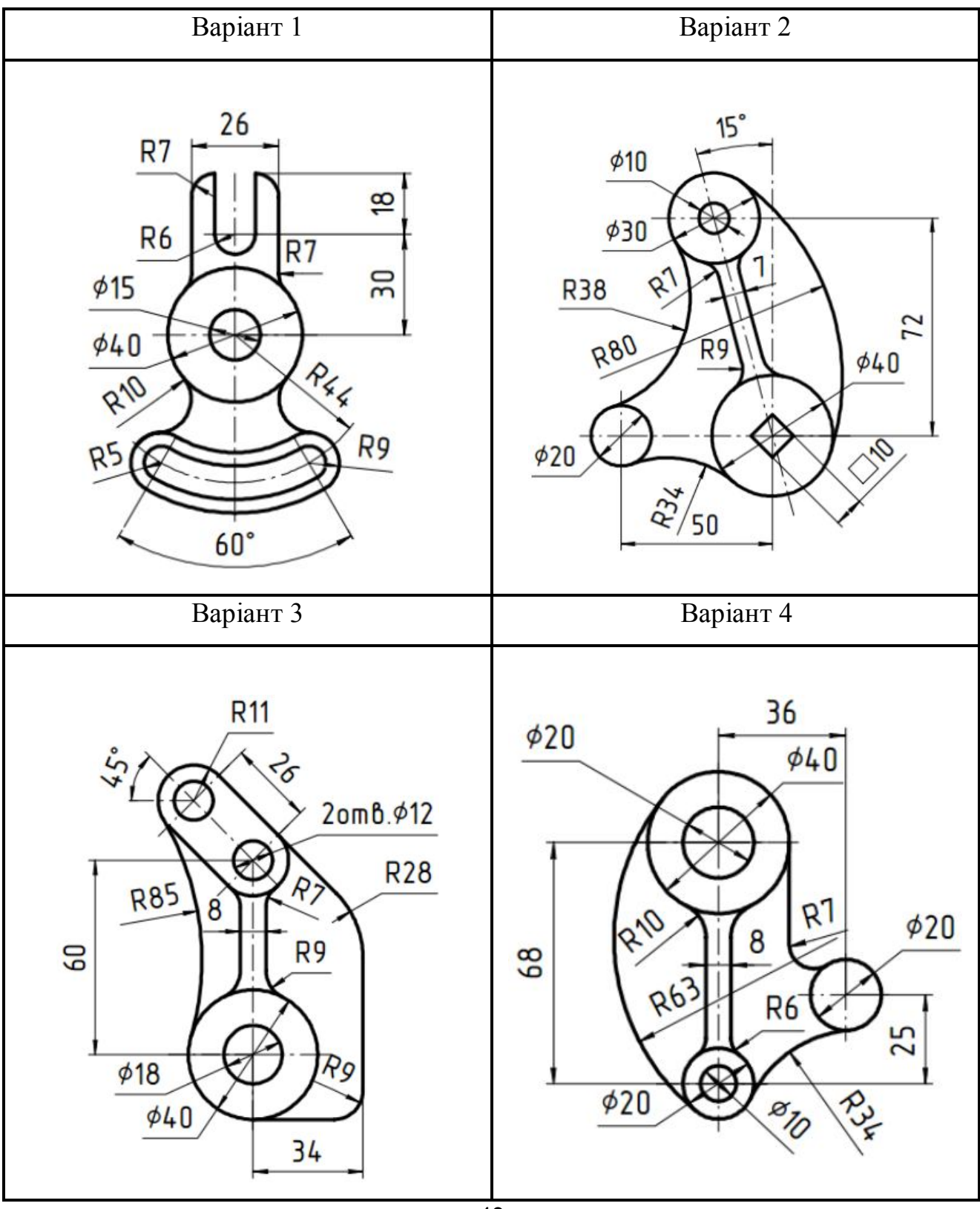

42

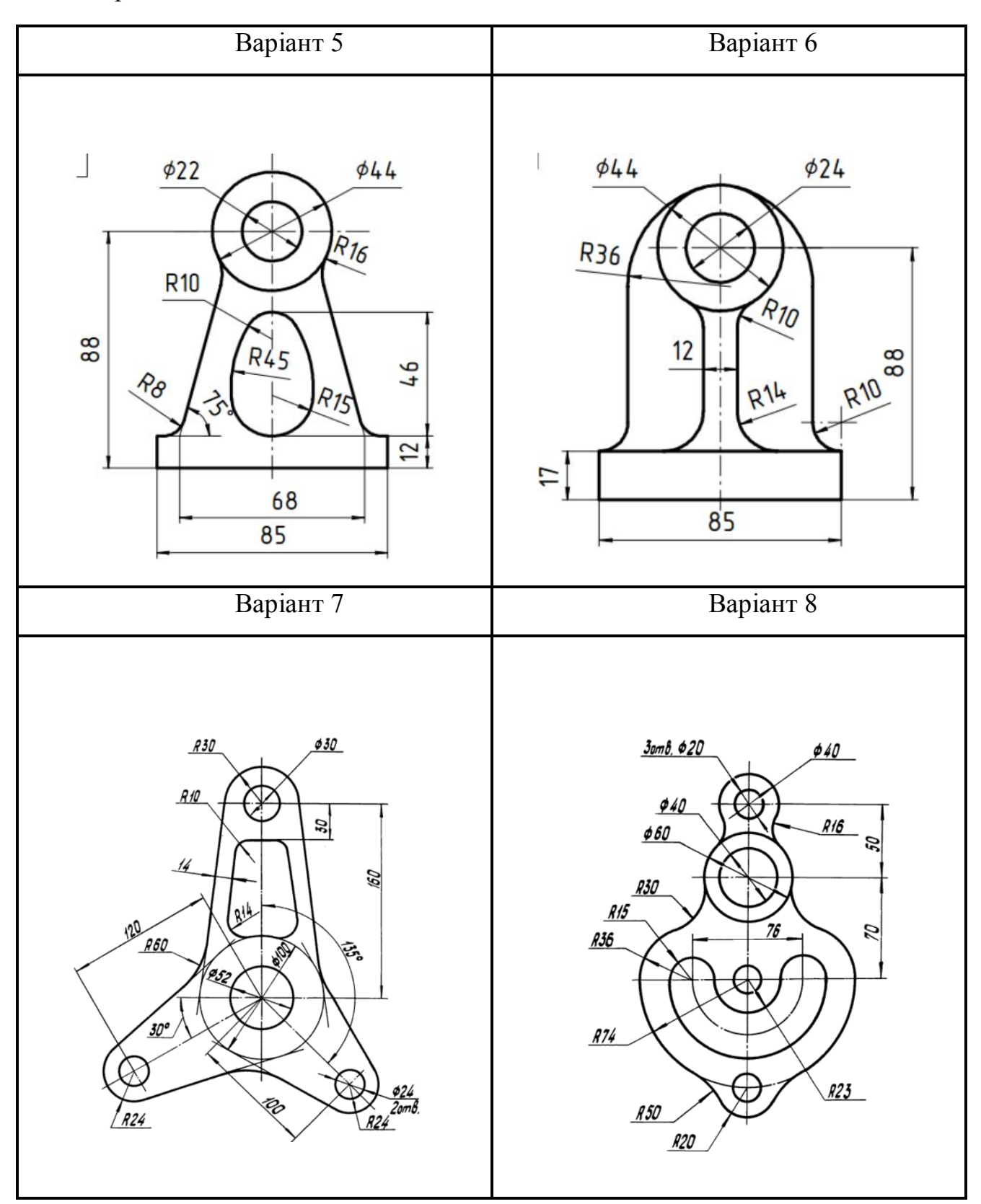

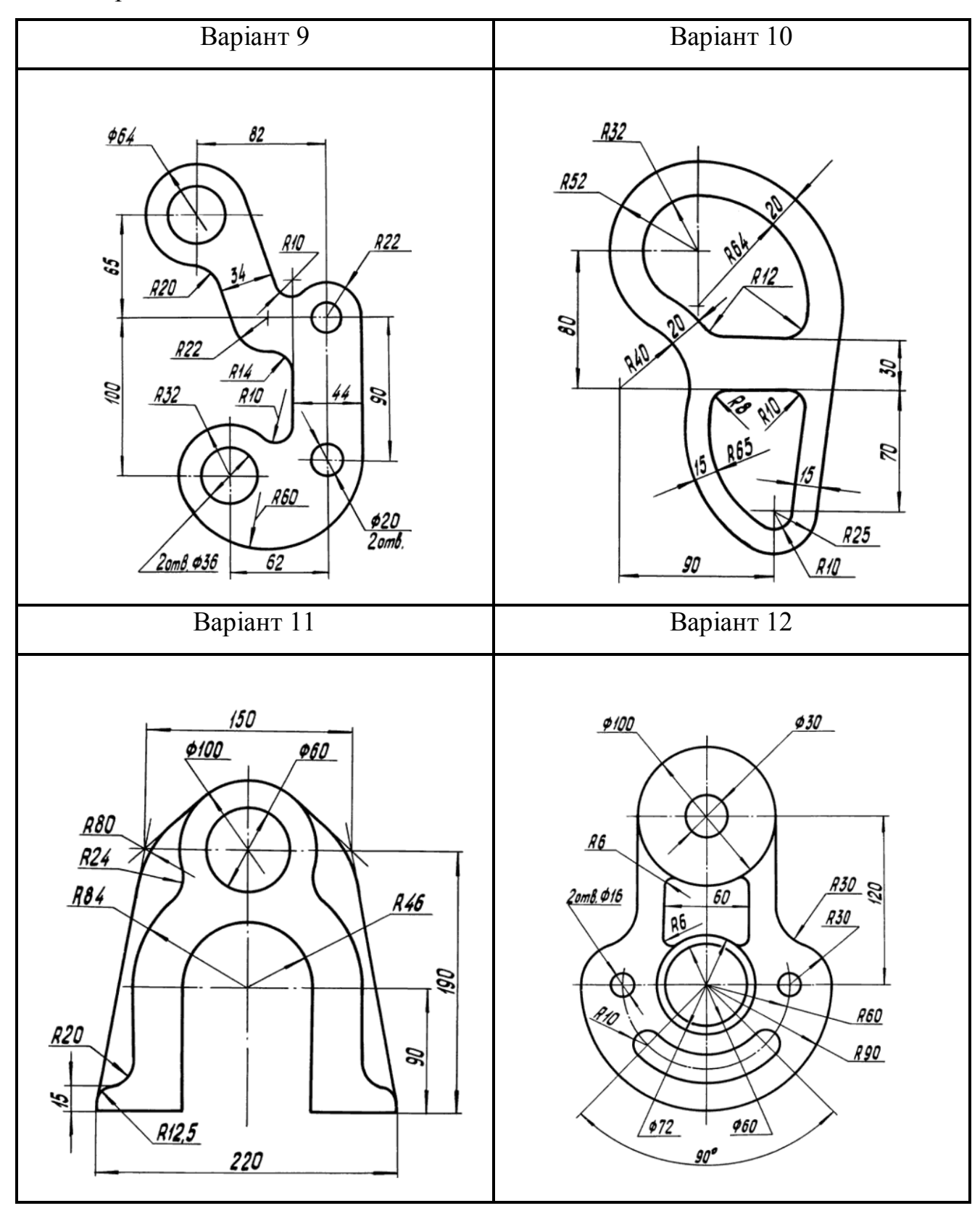

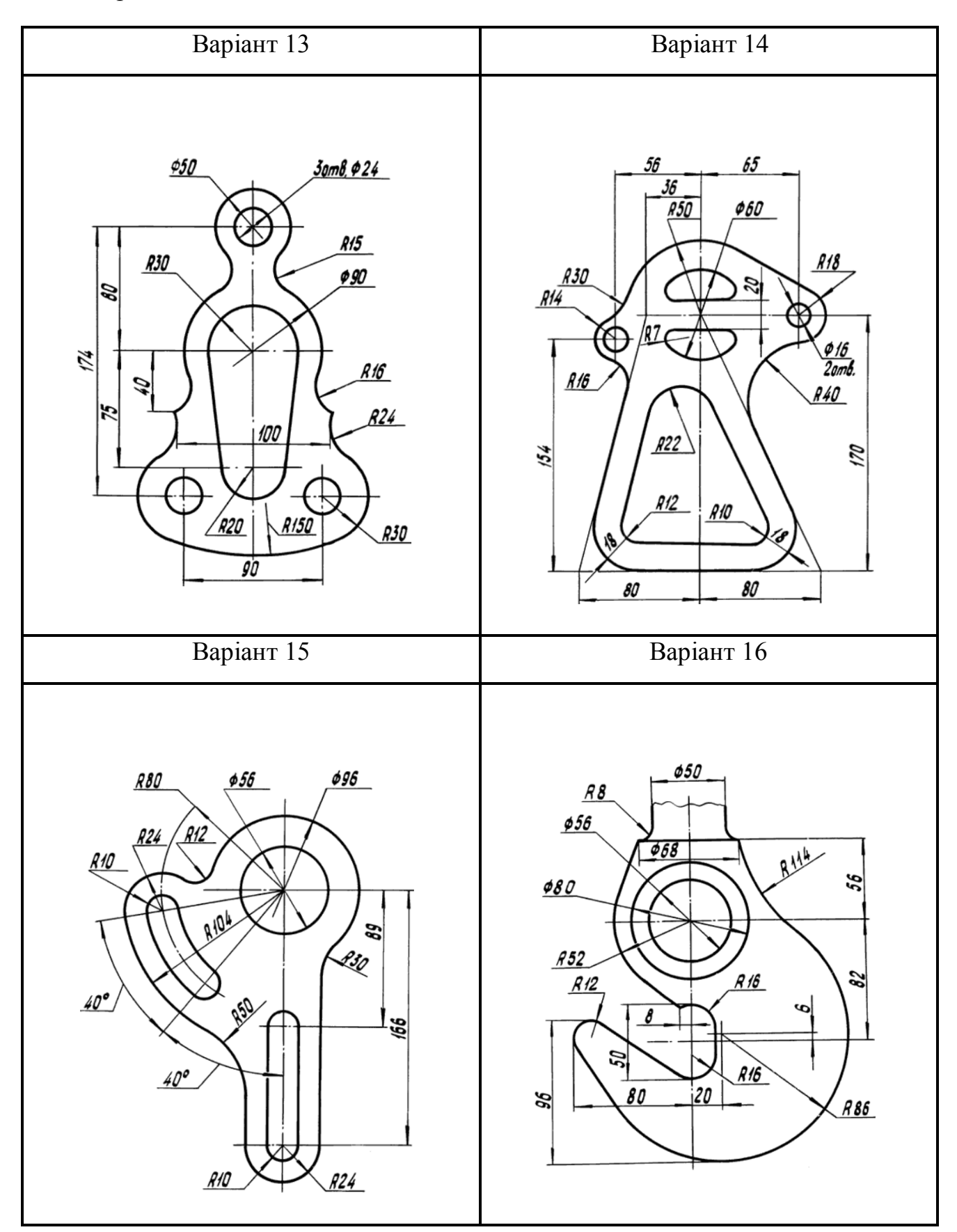

Закінчення таблиці А.1

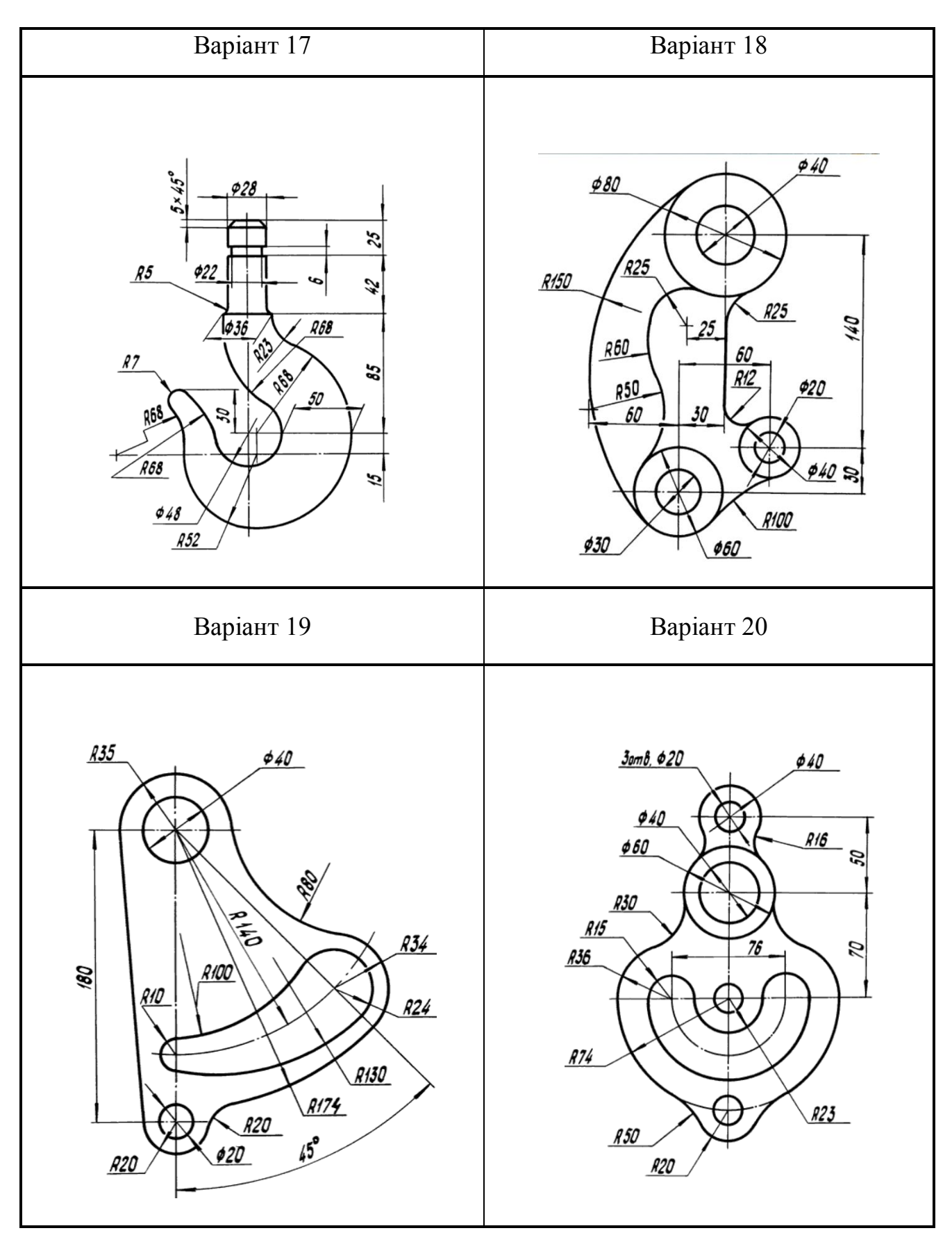

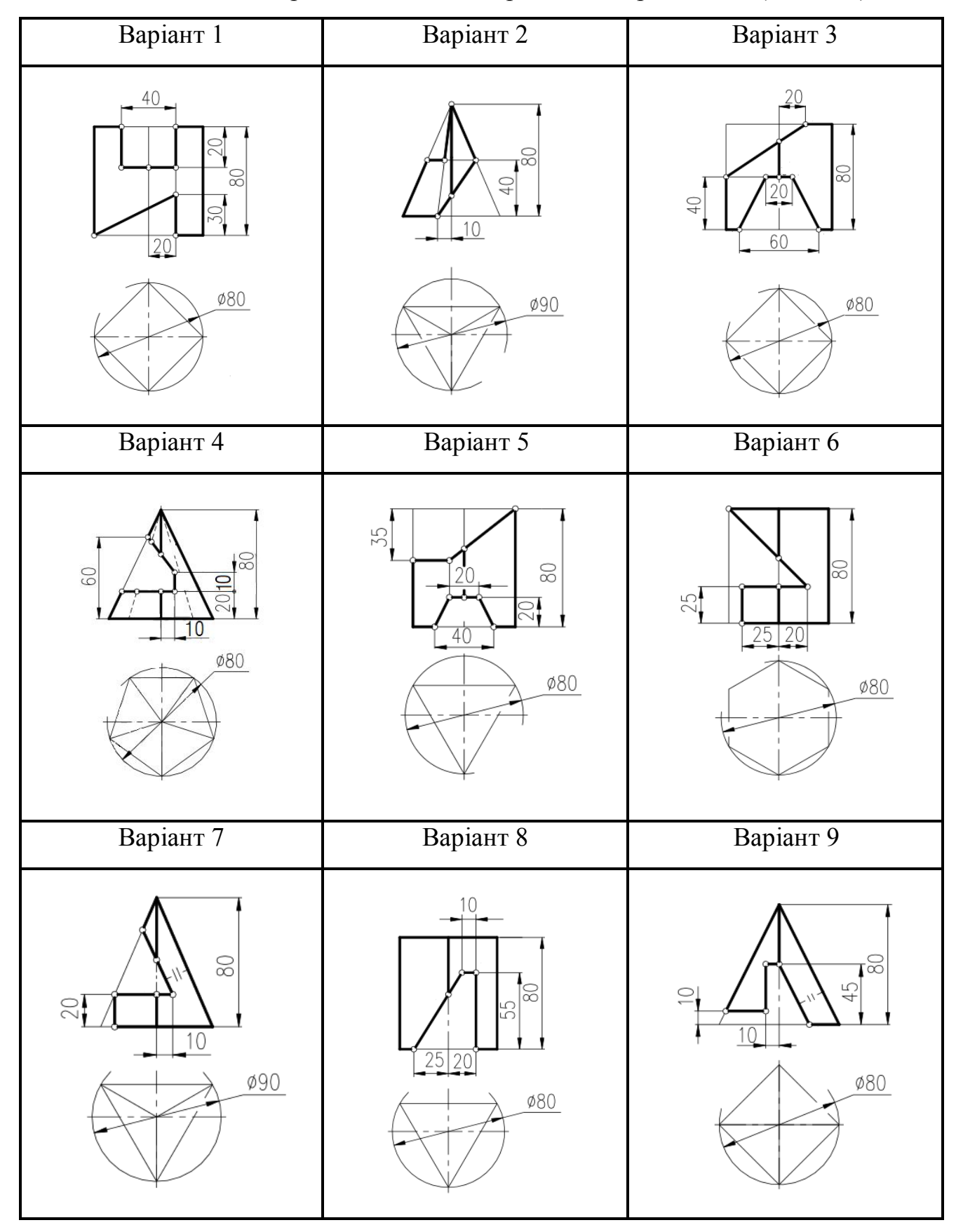

Таблиця А.2 – Варіанти завдання «Проекційне креслення» (деталь 1)

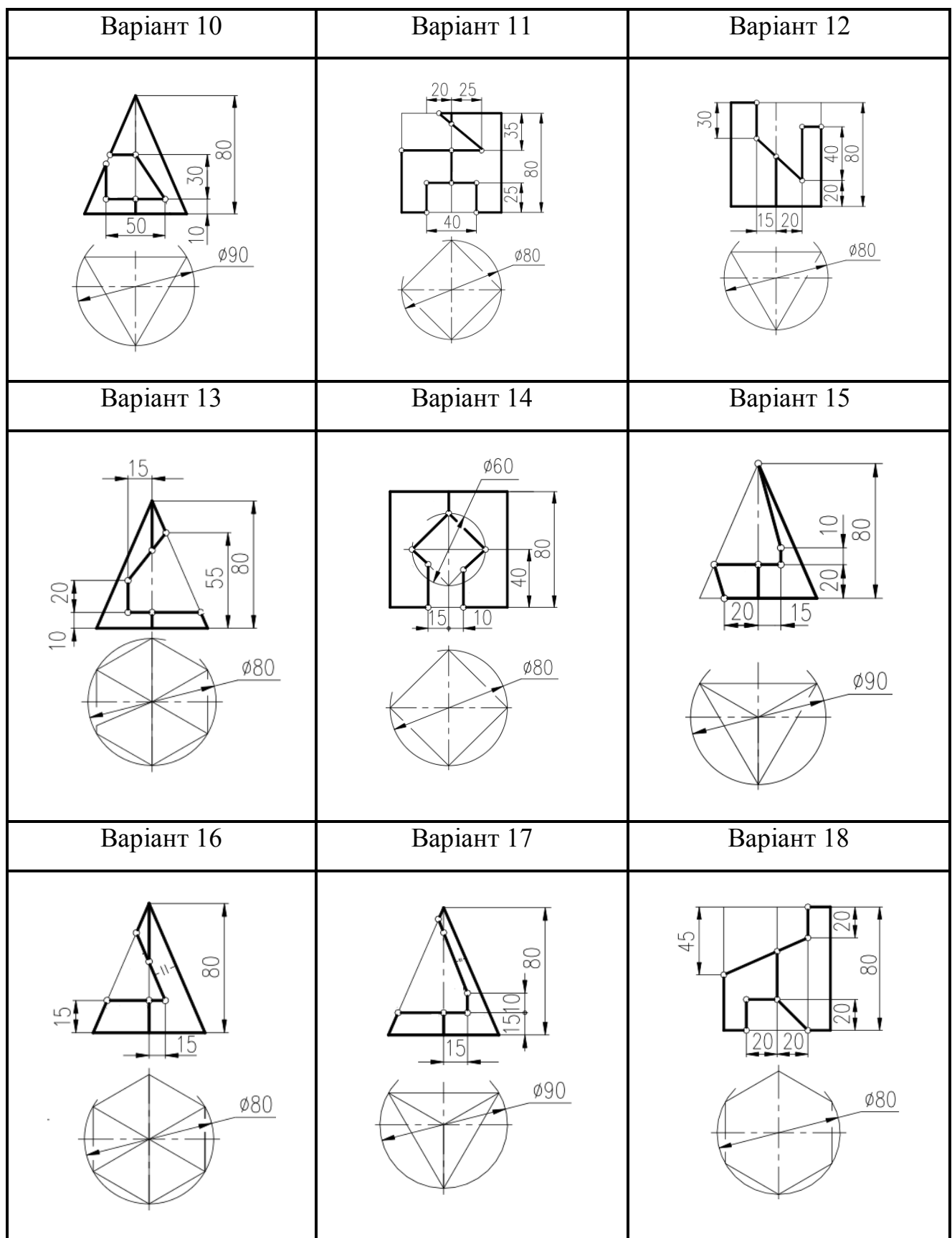

Закінчення таблиці А.2

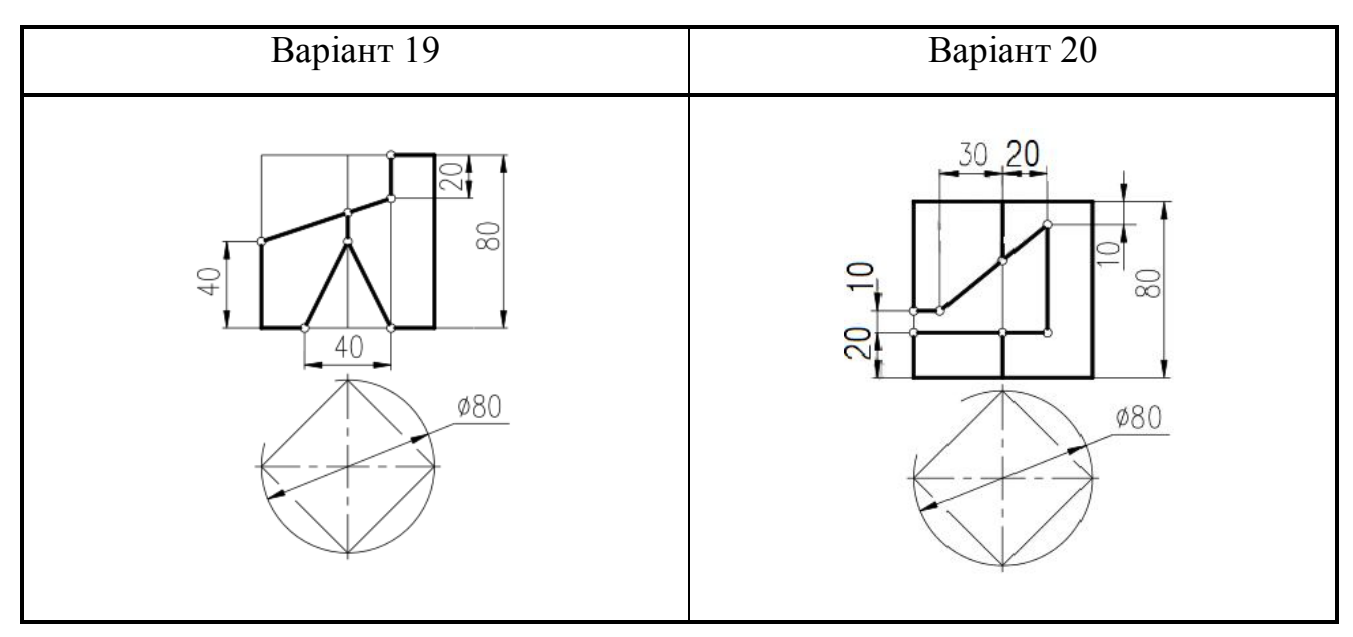

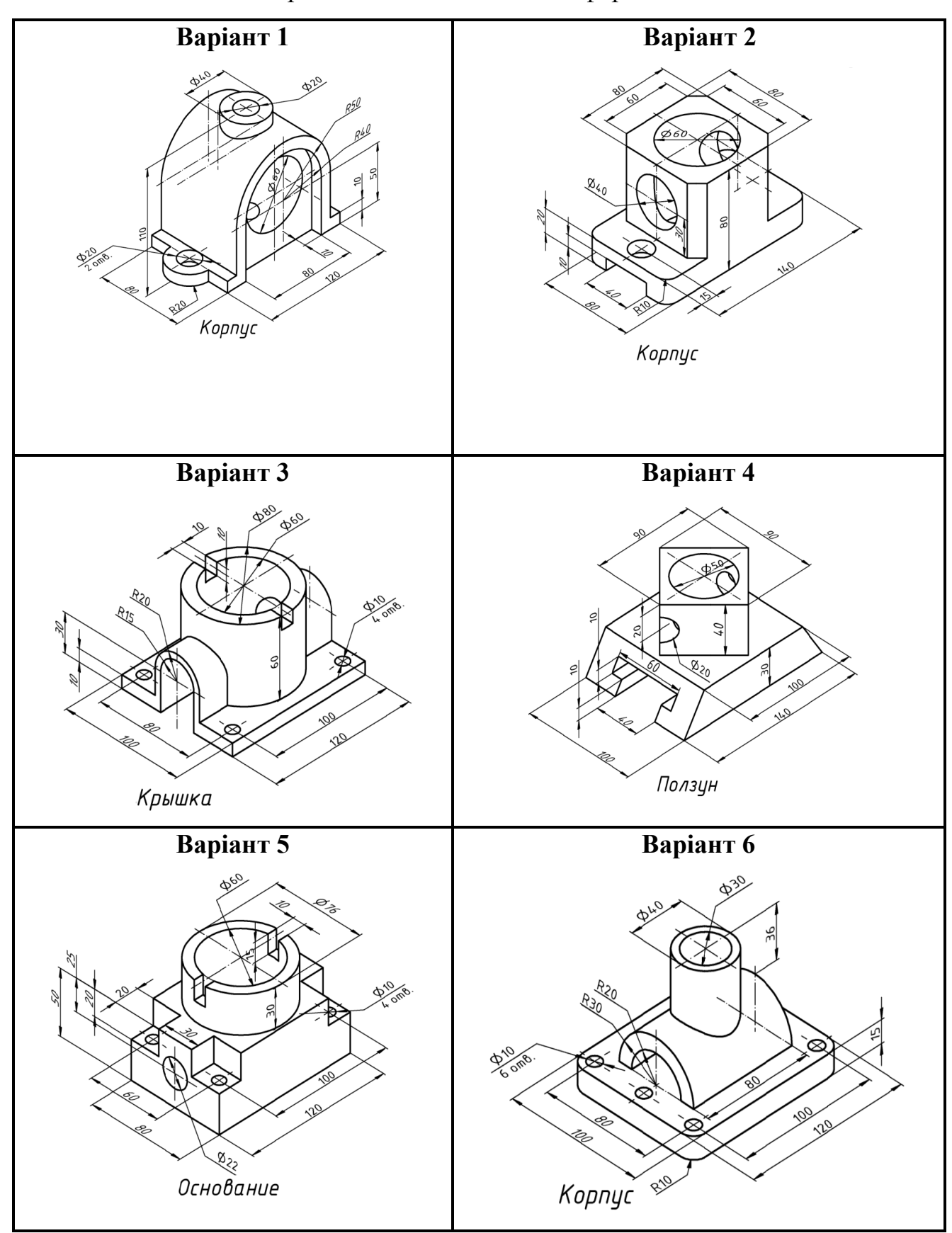

Таблиця А.3 – Варіанти завдань «Технічна форма»

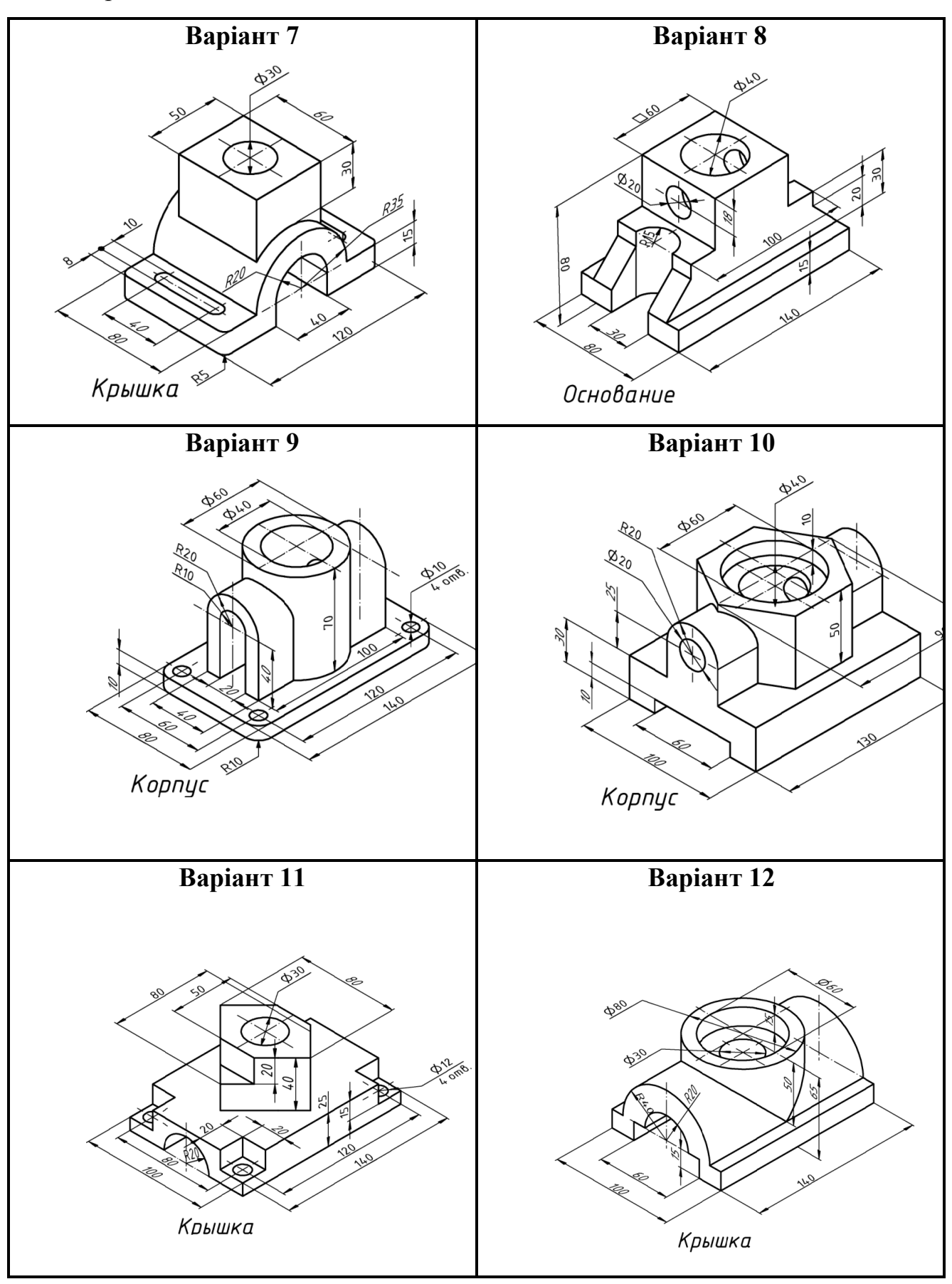

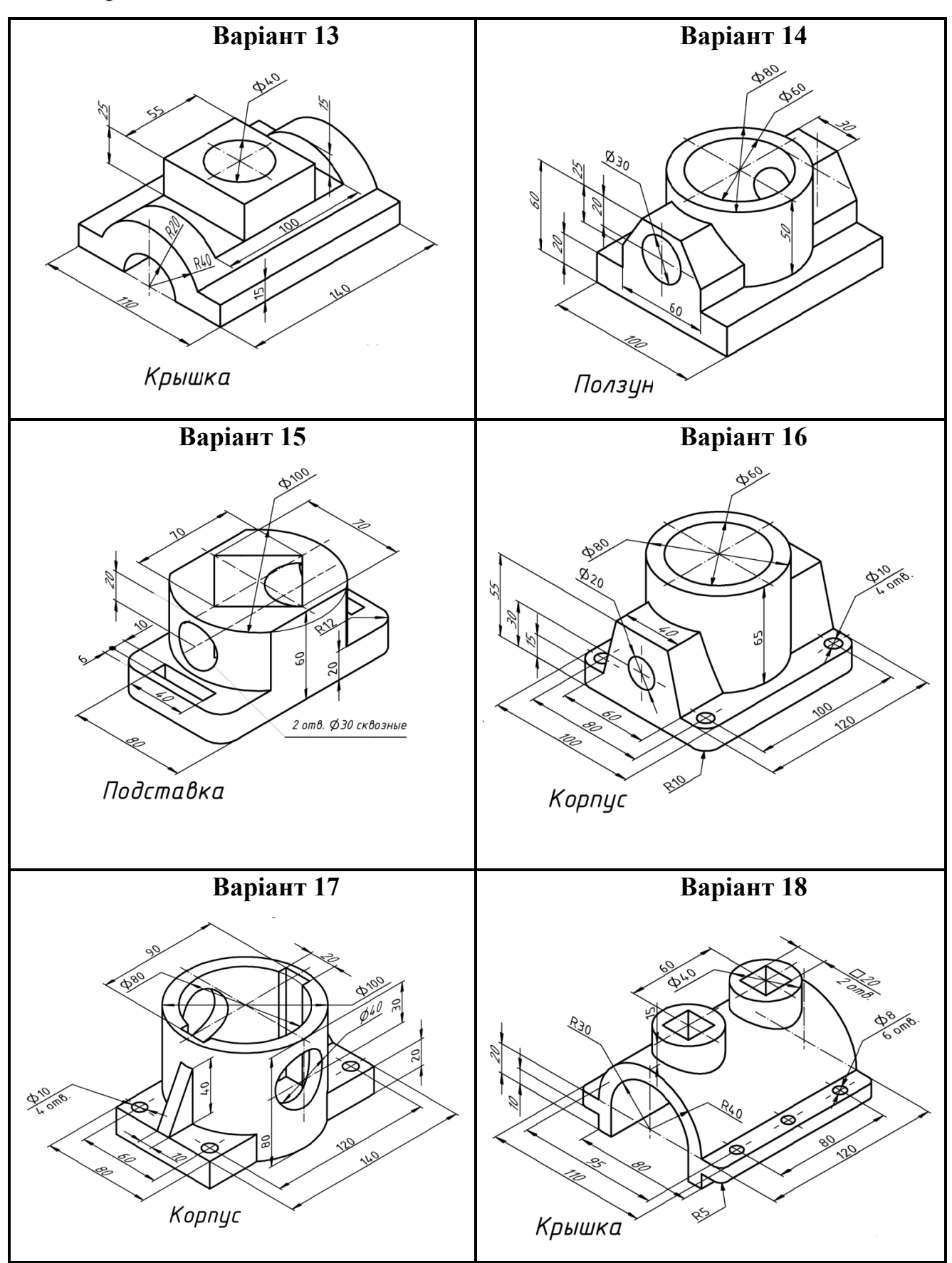

Закінчення таблиці А.3

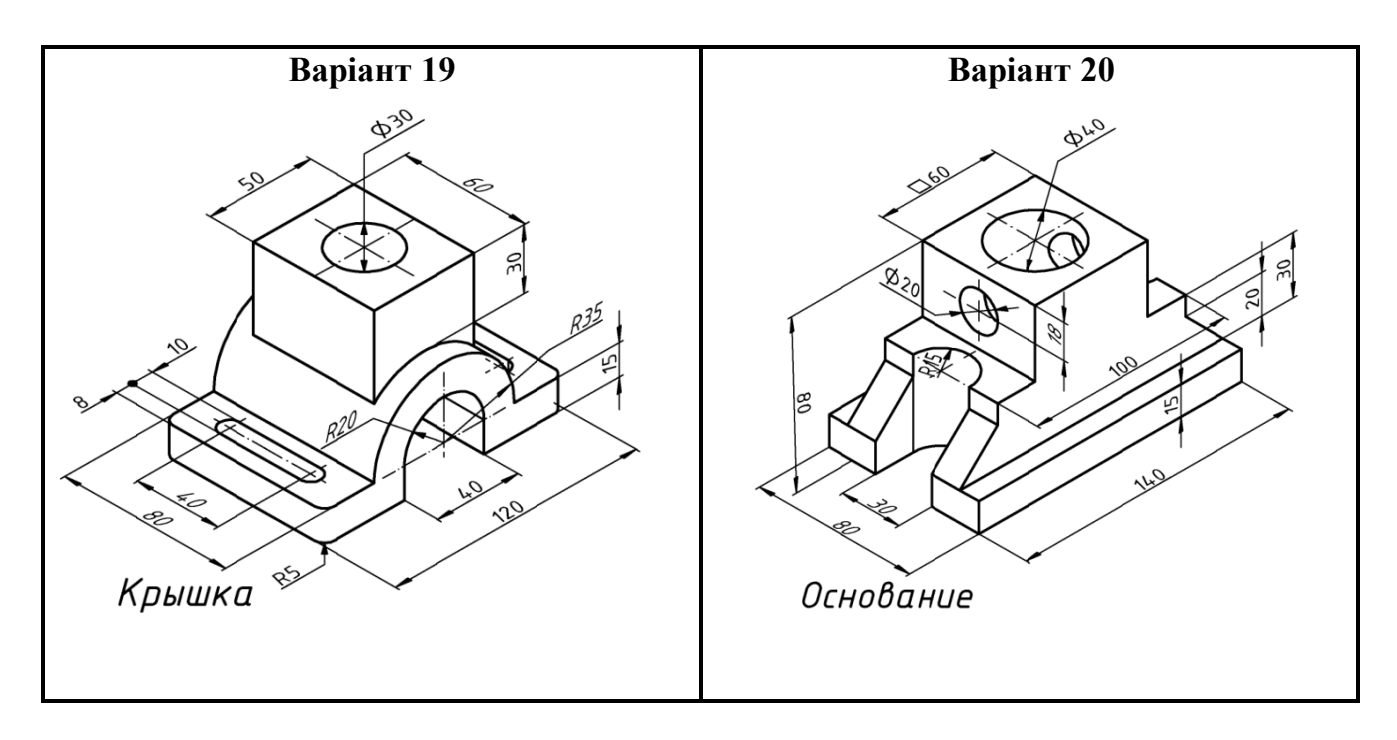

#### *Виробничо-практичне видання*

Методичні рекомендації та завдання до практичних занять, розрахунково-графічних робіт та самостійної роботи з навчальної дисципліни

## **«ІНЖЕНЕРНА ГРАФІКА**»

*(для студентів 1 курсу денної, заочної та прискореної форм навчання освітньо-кваліфікаційного рівня «бакалавр», спеціальності 141*– *Електроенергетика, електротехніка та електромеханіка)*

#### *частина 2*

#### Укладач **МАНДРІЧЕНКО** Олена Євгенівна

Відповідальний за випуск *М. А. Любченко*

*За авторською редакцією*

Комп'ютерний набір *О. Є. Мандріченко*

Комп'ютерне верстання *І. В. Волосожарова*

План 2018, поз. 100 М.

Підп. до друку 05.04.2019. Формат 60×90/8. Друк на різографі . Ум. друк. арк. 1,4. Тираж 50 пр. Зам. №

Видавець і виготовлювач: Харківський національний університет міського господарства імені О. М. Бекетова, вул. Маршала Бажанова, 17, Харків, 61002. Електронна адреса: rectorat@kname.edu.ua Свідоцтво суб'єкта видавничої справи: ДК № 5328 від 11.04.2017.